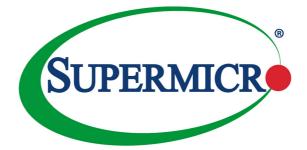

# X10DRG-Q

## USER'S MANUAL

Revision 1.2c

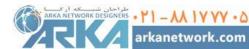

The information in this user's manual has been carefully reviewed and is believed to be accurate. The vendor assumes no responsibility for any inaccuracies that may be contained in this document, and makes no commitment to update or to keep current the information in this manual, or to notify any person or organization of the updates. Please Note: For the most up-to-date version of this manual, please see our website at www.supermicro.com.

Super Micro Computer, Inc. ("Supermicro") reserves the right to make changes to the product described in this manual at any time and without notice. This product, including software and documentation, is the property of Supermicro and/or its licensors, and is supplied only under a license. Any use or reproduction of this product is not allowed, except as expressly permitted by the terms of said license.

IN NO EVENT WILL SUPER MICRO COMPUTER, INC. BE LIABLE FOR DIRECT, INDIRECT, SPECIAL, INCIDENTAL, SPECULATIVE OR CONSEQUENTIAL DAMAGES ARISING FROM THE USE OR INABILITY TO USE THIS PRODUCT OR DOCUMENTATION, EVEN IF ADVISED OF THE POSSIBILITY OF SUCH DAMAGES. IN PARTICULAR, SUPER MICRO COMPUTER, INC. SHALL NOT HAVE LIABILITY FOR ANY HARDWARE, SOFTWARE, OR DATA STORED OR USED WITH THE PRODUCT, INCLUDING THE COSTS OF REPAIRING, REPLACING, INTEGRATING, INSTALLING OR RECOVERING SUCH HARDWARE, SOFTWARE, OR DATA.

Any disputes arising between the manufacturer and the customer shall be governed by the laws of Santa Clara County in the State of California, USA. The State of California, County of Santa Clara shall be the exclusive venue for the resolution of any such disputes. Supermicro's total liability for all claims will not exceed the price paid for the hardware product.

FCC Statement: This equipment has been tested and found to comply with the limits for a Class A digital device pursuant to Part 15 of the FCC Rules. These limits are designed to provide reasonable protection against harmful interference when the equipment is operated in a commercial environment. This equipment generates, uses, and can radiate radio frequency energy and, if not installed and used in accordance with the manufacturer's instruction manual, may cause harmful interference with radio communications. Operation of this equipment in a residential area is likely to cause harmful interference, in which case you will be required to correct the interference at your own expense.

<u>California Best Management Practices Regulations for Perchlorate Materials</u>: This Perchlorate warning applies only to products containing CR (Manganese Dioxide) Lithium coin cells. "Perchlorate Material-special handling may apply. See www.dtsc.ca.gov/hazardouswaste/perchlorate".

WARNING: This product can expose you to chemicals including lead, known to the State of California to cause cancer and birth defects or other reproductive harm. For more information, go to <u>www.P65Warnings.ca.gov</u>.

Manual Revision 1.2c

Release Date: October 22, 2018

Unless you request and receive written permission from Super Micro Computer, Inc., you may not copy any part of this document.

Information in this document is subject to change without notice. Other products and companies referred to herein are trademarks or registered trademarks of their respective companies or mark holders.

Copyright  $\textcircled{\mbox{\scriptsize C}}$  2018 by Super Micro Computer, Inc. All rights reserved.

Printed in the United States of America

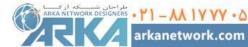

## Preface

This manual is written for system integrators, IT professionals, and knowledgeable end users. It provides information for the installation and use of the X10DRG-Q motherboard.

## **About This Motherboard**

The Supermicro X10DRG-Q motherboard supports dual Intel® E5-2600v3/v4 Series processors (Socket R3) that offer the new Intel® Microarchitecture 22nm (E5-2600v3)/14nm (E5-2600v4) Processing Technology, delivering the most balanced solution in performance, power efficiency, and features to address the diverse needs of next-generation data centers. With the PCH C612 built in, the X10DRG-Q motherboard supports Intel® Node Manager 3.0 and Management Engine (ME) technologies. This motherboard is optimized for high-performance cloud-computing or high-end graphics server and workstation platforms. Please refer to our website (http://www.supermicro.com) for CPU and memory support updates.

## **Manual Organization**

**Chapter 1** describes the features, specifications, and performance of the motherboard. It also provides detailed information about the Intel® PCH C612 chipset.

**Chapter 2** provides hardware installation instructions. Read this chapter when installing the processor, memory modules, and other hardware components into the system. If you encounter any problems, see **Chapter 3**, which describes troubleshooting procedures for video, memory, and system setup stored in the CMOS.

**Chapter 4** includes an introduction to BIOS, and provides detailed information on running the CMOS setup utility.

Appendix A provides BIOS error beep codes.

Appendix B lists software Installation Instructions.

Appendix C contains UEFI BIOS recovery instructions.

Appendix D provides Dual Boot Block Information.

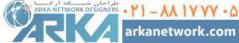

iii

## **Conventions Used in the Manual**

Pay special attention to the following symbols for proper system installation:

**Warning:** Important information given to ensure proper system installation or to prevent damage to the components or injury to yourself;

Note: Additional information given to differentiate between models or instructions provided for proper system setup.

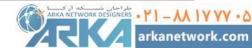

## **Contacting Supermicro**

| Headquarters |                                                |
|--------------|------------------------------------------------|
| Address:     | Super Micro Computer, Inc.                     |
|              | 980 Rock Ave.                                  |
|              | San Jose, CA 95131 U.S.A.                      |
| Tel:         | +1 (408) 503-8000                              |
| Fax:         | +1 (408) 503-8008                              |
| Email:       | marketing@supermicro.com (General Information) |
|              | support@supermicro.com (Technical Support)     |
| Website:     | www.supermicro.com                             |
| Europe       |                                                |
| Address:     | Super Micro Computer B.V.                      |
|              | Het Sterrenbeeld 28, 5215 ML                   |
|              | 's-Hertogenbosch, The Netherlands              |
| Tel:         | +31 (0) 73-6400390                             |
| Fax:         | +31 (0) 73-6416525                             |
| Email:       | sales@supermicro.nl (General Information)      |
|              | support@supermicro.nl (Technical Support)      |
|              | rma@supermicro.nl (Customer Support)           |
| Website:     | www.supermicro.nl                              |
| Asia-Pacific |                                                |
| Address:     | Super Micro Computer, Inc.                     |
|              | 3F, No. 150, Jian 1st Rd.                      |
|              | Zhonghe Dist., New Taipei City 235             |
|              | Taiwan (R.O.C)                                 |
| Tel:         | +886-(2) 8226-3990                             |
| Fax:         | +886-(2) 8226-3992                             |
| Email:       | support@supermicro.com.tw                      |
| Website:     | www.supermicro.com.tw                          |

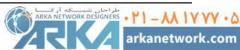

٧

## **Table of Contents**

#### Preface

| Cha | pter 1 Overview                               |      |
|-----|-----------------------------------------------|------|
| 1-1 | Overview                                      |      |
| 1-2 | Processor and Chipset Overview                | 1-11 |
| 1-3 | Special Features                              |      |
|     | Recovery from AC Power Loss                   |      |
| 1-4 | System Health Monitoring                      |      |
| 1-5 | ACPI Features                                 |      |
| 1-6 | Power Supply                                  |      |
| 1-7 | Advanced Power Management                     |      |
| Cha | pter 2 Installation                           |      |
| 2-1 | Standardized Warning Statements               | 2-1  |
|     | Battery Handling                              | 2-1  |
|     | Product Disposal                              |      |
| 2-2 | Static-Sensitive Devices                      |      |
|     | Precautions                                   |      |
|     | Unpacking                                     |      |
| 2-3 | Motherboard Installation                      |      |
|     | Tools Needed                                  |      |
|     | Location of Mounting Holes                    |      |
|     | Installing the Motherboard                    |      |
| 2-4 | Processor and Heatsink Installation           |      |
|     | Installing the LGA2011 Processor              |      |
|     | Installing a Passive CPU Heatsink             | 2-11 |
|     | Removing the Heatsink                         | 2-12 |
| 2-5 | Installing and Removing the Memory Modules    |      |
|     | Installing Memory Modules                     |      |
|     | Removing Memory Modules                       |      |
| 2-6 | Control Panel Connectors and I/O Ports        |      |
|     | Back Panel Connectors and I/O Ports           |      |
|     | Back Panel I/O Port Locations and Definitions |      |
|     | Video Connection                              |      |
|     | Ethernet Ports                                |      |
|     | Universal Serial Bus (USB)                    |      |
|     | UID LED Indicator                             | 2-19 |
|     | Serial Ports                                  |      |
|     | Front Control Panel                           |      |

ARKA NETWORK DESIGNERS • 11 - 11 - 11 VYY • ۵

arkanetwork.com

|      | Front Control Panel Pin Definitions    | 2-22                      |
|------|----------------------------------------|---------------------------|
|      | NMI Button                             | 2-22                      |
|      | Power LED                              | 2-22                      |
|      | HDD/UID LED                            | 2-23                      |
|      | NIC1/NIC2 LED Indicators               |                           |
|      | Overheat (OH)/Fan Fail/UID LED         | 2-24                      |
|      | Power Fail LED                         | 2-24                      |
|      | Reset Button                           | 2-25                      |
|      | Power Button                           | 2-25                      |
| 2-7  | Connecting Cables                      |                           |
|      | Power Connectors                       |                           |
|      | Fan Headers                            |                           |
|      | Internal Speaker                       |                           |
|      | TPM/Port 80 Header                     |                           |
|      | I-SGPIO1/2 & S-SGPIO Headers           |                           |
|      | Standby Power Header                   |                           |
|      | Chassis Intrusion                      |                           |
|      | SMBus for IPMI                         |                           |
|      | Power SMB (I <sup>2</sup> C) Connector |                           |
|      | SATA DOM Power Connectors              | 2-31                      |
|      | Front Accessible Audio Header          |                           |
|      | SPDIF-IN Header                        |                           |
| 2-8  | Jumper Settings                        | 2-33                      |
|      | Explanation of Jumpers                 |                           |
|      | LAN Enable/Disable                     |                           |
|      | CMOS Clear                             | 2-34                      |
|      | Watch Dog Enable/Disable               | 2-34                      |
|      | VGA Enable                             |                           |
|      | BMC Enable                             | 2-35                      |
|      | AC'97/HD Select                        |                           |
|      | Manufacturer Mode Select               |                           |
|      | I <sup>2</sup> C Bus to PCI-Exp. Slots | 2-37                      |
|      | Audio Enable                           | 2-37                      |
| 2-9  | Onboard LED Indicators                 | 2-38                      |
|      | LAN LEDs                               | 2-38                      |
|      | IPMI Dedicated LAN LEDs                |                           |
|      | Onboard Power LED                      |                           |
|      | BMC Heartbeat LED                      | 2-39                      |
| 2-10 | SATA Connections                       | 2-40                      |
|      | VII ARKA NETWORK DESIGNERS             | · 41 - 44 14 44 .0        |
|      |                                        | arkanetwork.com           |
|      |                                        | and an environment of the |

|      | SATA 3.0 Ports                            |
|------|-------------------------------------------|
| 2-11 | NC-SI Header2-41                          |
| Chap | ter 3 Troubleshooting                     |
| 3-1  | Troubleshooting Procedures                |
|      | Before Power On                           |
|      | No Power                                  |
|      | No Video                                  |
|      | System Boot Failure                       |
|      | Losing the System's Setup Configuration   |
|      | Memory Errors                             |
|      | When the System Becomes Unstable 3-3      |
| 3-2  | Technical Support Procedures              |
| 3-3  | Battery Removal and Installation          |
|      | Battery Removal                           |
|      | Proper Battery Disposal                   |
| 3-4  | Frequently Asked Questions                |
| 3-5  | Returning Merchandise for Service         |
| Chap | ter 4 BIOS                                |
| 4-1  | Introduction                              |
|      | Starting BIOS Setup Utility               |
|      | How To Change the Configuration Data      |
|      | Starting the Setup Utility                |
| 4-2  | Main Setup                                |
| 4-3  | Advanced Setup Configurations             |
| 4-4  | Event Logs                                |
| 4-5  | IPMI                                      |
| 4-6  | Security Settings                         |
| 4-7  | Boot Settings                             |
| 4-8  | Save & Exit                               |
| Appe | ndix A BIOS Error Beep Codes              |
| Appe | ndix B Software Installation Instructions |
| Appe | ndix C UEFI BIOS Recovery Instructions    |
| Appe | ndix D Dual Boot Block                    |

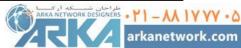

## Chapter 1

## Overview

## 1-1 Overview

## Checklist

Congratulations on purchasing your computer motherboard from an acknowledged leader in the industry. Supermicro boards are designed with the utmost attention to detail to provide you with the highest standards in quality and performance.

The X10DRG-Q motherboard was designed to be used with a Supermicro-proprietary chassis as an integrated server platform. It is not to be used as a stand-alone product and will not be shipped independently in a retail box. No motherboard shipping package will be provided in your shipment.

Note 1: For your system to work properly, please follow the links below to download all necessary drivers/utilities and the user's manual for your motherboard.

- Supermicro product manuals: http://www.supermicro.com/support/manuals/
- · Product Drivers and utilities: http://www.supermicro.com/wftp

Note 2: For safety considerations, please refer to the complete list of safety warnings posted on the Supermicro website at http://www.supermicro.com/ about/policies/safety\_information.cfm.

If you have any questions, please contact our support team at support@supermicro. com.

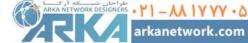

## SUPER® X10DRG-Q Motherboard Image

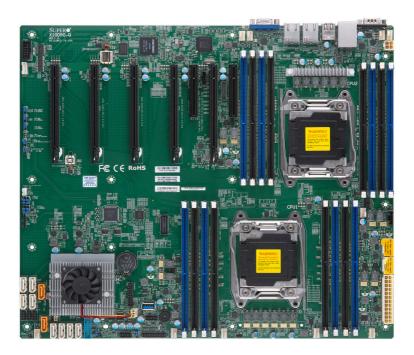

**Note:** All graphics shown in this manual were based upon the latest PCB Revision available at the time of publishing of the manual. The motherboard you've received may or may not look exactly the same as the graphics shown in this manual.

· ۵

arkanetwork.com

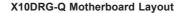

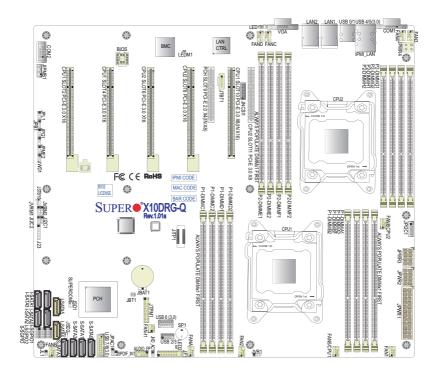

**Note:** For the latest CPU/Memory updates, please refer to our website at http://www.supermicro.com/products/motherboard/ for details.

احان

AIV

arkanetwork.com

.0

15

WORK DE

ARK

#### X10DRG-Q Quick Reference

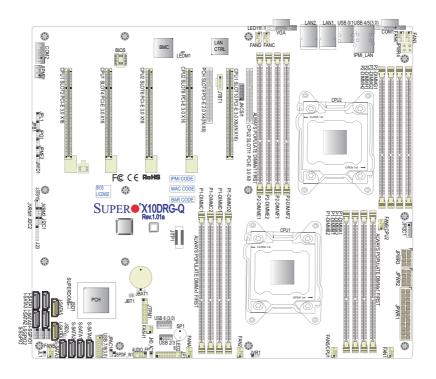

#### Notes:

- See Chapter 2 for detailed information on jumpers, I/O ports and JF1 front panel connections.
- "" indicates the location of "Pin 1".
- Jumpers/LED Indicators not indicated are for internal testing only.
- Use only the correct type of onboard CMOS battery as specified by the manufacturer. Do not install the onboard battery upside down to avoid possible explosion.
- To avoid causing interference with other components, please be sure to use an add-on card that is fully compliant with the PCI-standard on a PCI slot.

• 0

arkanetwork.com

arkanetwork.com

| Jumper                                | Description                                             | Default Setting    |
|---------------------------------------|---------------------------------------------------------|--------------------|
| JBT1                                  | Clear CMOS                                              | See Chapter 2      |
| JHD_AC1                               | AC'97/HD (High Definition) Audio Select                 | On (HD Enabled)    |
| JI <sup>2</sup> C1/JI <sup>2</sup> C2 | System Management Bus (I <sup>2</sup> C) to PCI-E Slots | Pins 1-2 (Normal)  |
| JPAC1                                 | Front Panel Audio Enable                                | Pins 1-2 (Enabled) |
| JPB1                                  | BMC Enable                                              | Pins 1-2 (Enabled) |
| JPG1                                  | VGA Enable                                              | Pins 1-2 (Enabled) |
| JPL1                                  | GLAN1/GLAN2 Enable                                      | Pins 1-2 (Enabled) |
| JPME2                                 | Manufacturer (ME) Mode Select                           | Pins 1-2 (Normal)  |
| JWD1                                  | Watch-Dog Timer Enable                                  | Pins 1-2 (Reset)   |

#### X10DRG-Q Jumpers

#### X10DRG-Q Connectors

| Connectors                      | Description                                                                                                    |
|---------------------------------|----------------------------------------------------------------------------------------------------|
| Audio_FP                        | High Definition (HD) channel audio header for front access                                                      |
| Battery (JBT1)                  | Onboard CMOS battery (See Chpt. 3 for used battery disposal)                                                    |
| COM1/COM2                       | Back-panel COM Port 1/Serial Port 2 for front access                                                            |
| FAN 1/2/3/4/5/6,<br>FAN A/B/C/D | CPU/system cooling fan headers (Fans 1-6, Fans A-D)<br>(Fan 5: CPU Fan1, Fan 6: CPU Fan2)                       |
| JF1                             | Front_Panel_Control header                                                                                      |
| JIPMB1                          | 4-pin external BMC I <sup>2</sup> C header for IPMI card support (shared with NVMe devices & SGPIO connections) |
| JL1                             | Chassis intrusion header                                                                                        |
| JPI <sup>2</sup> C1             | Power I <sup>2</sup> C System Management Bus (Power SMB) header                                                 |
| JPWR1                           | 24-pin ATX main power connector                                                                                 |
| JPWR2/JPWR3                     | 12V 8-pin power connectors                                                                                      |
| JPWR4                           | 4-Pin power connector                                                                                           |
| JSPDIF_IN1                      | Sony/Philips Digital InterFace (SPDIF) audio input header for front access                                      |
| JSD1/JSD2                       | Power connector SATA DOM                                                                                        |
| JSTBY1                          | Standby power connector                                                                                         |
| JTBT1                           | GPIO (General-Purpose I/O) Header for Thunderbolt Add-<br>on card                                               |
| JTPM1                           | TPM (Trusted Platform Module)/Port 80 header                                                                    |
| JVR1                            | VRM 1 <sup>2</sup> C (SMBus) to CPU header                                                                      |
| LAN1/LAN2                       | G-bit Ethernet (GLAN) ports 1/2                                                                                 |
| IPMI_LAN                        | IPMI_Dedicated LAN support by the Aspeed controller                                                             |

1-5

ARKA

| SP1                                                                        | Internal buzzer/speaker                                                                                                    |  |  |
|----------------------------------------------------------------------------|----------------------------------------------------------------------------------------------------|--|--|
| (I-)SATA 0-3                                                               | Intel® SATA 3.0 connectors (0-3) from Intel® PCH                                                                               |  |  |
| (I-)SATA 4/5 Intel® SATA SuperDOM connectors (I-SATA4/5) fro<br>Intel® PCH |                                                                                                    |  |  |
| (S)-SATA0-3                                                                | SATA connectors (0-3) from Intel® SCU                                                                                          |  |  |
| I-SGPIO1/2                                                                 | Serial_Link General-Purpose I/O (SGPIO) headers for I-<br>SATA connections (I-SGPIO1 for I-SATA0-3, I-SGPIO2 for<br>I-SATA4/5) |  |  |
| S-SGPIO                                                                    | Serial_Link General-Purpose I/O (SGPIO) headers for S-<br>SATA connections (S-SATA0-3) supported by Intel® SCU                 |  |  |
| (CPU1) SLOT2/4                                                             | PCI-Exp. 3.0 x16 Slot2/Slot4 supported by CPU1                                                                                 |  |  |
| (CPU2) SLOT6/8                                                             | PCI-Exp. 3.0 x16 Slot6/Slot8 supported by CPU2                                                                                 |  |  |
| (PCH) SLOT9                                                                | PCI-Exp. 2.0 x4 in x8 slot with TBT support (from Intel PCH) (See the note below for Thunderbolt AOC support)                  |  |  |
| (CPU1) SLOT10                                                              | PCI-Exp. 3.0 x8 in x16 slot supported by CPU1                                                                                  |  |  |
| (CPU2) SLOT11                                                              | PCI-Exp. 3.0 x8 slot supported by CPU2                                                                                         |  |  |
| (BP) USB 0/1 (2.0)                                                         | Back panel USB 2.0 ports 0/1                                                                                                   |  |  |
| (BP) USB 4/5 (3.0)                                                         | Back panel USB 3.0 ports 4/5                                                                                                   |  |  |
| (FP) USB 2/3 (2.0)                                                         | USB 2.0 connections 2/3 header for front access                                                                                |  |  |
| (FP) USB 6 (3.0)                                                           | Type A USB 3.0 connector 6 for front access                                                                                    |  |  |
| (FP) USB 7/8 (3.0)                                                         | USB 3.0 connections 7/8 header for front access                                                                                |  |  |
| VGA                                                                        | Backpanel VGA port                                                                                                    |  |  |

#### X10DRG-Q LED Indicators

| LED   | Description       | State           | Status          |
|-------|-------------------|-----------------|-----------------|
| LED1  | Rear UID LED      | Blue: On        | Unit Identified |
| LED2  | Onboard PWR LED   | On              | System Power On |
| LEDM1 | BMC Heartbeat LED | Green: Blinking | BMC Normal      |

**Warning**: To avoid damaging your motherboard and components, please use a power supply that supports a 24-pin, two 8-pin and and one 4-pin power connectors. Be sure to connect the 24-pin and the 8-pin power connectors to your power supply for adequate power delivery to your system. The 4-pin power connector is optional; however, Supermicro recommends that this connector also be plugged in for optimal power delivery.

Note: This motherboard supports the latest Thunderbolt technology. For Thunderbolt support, install the Thunderbolt add-on card on PCH SLOT9 and connect the GPIO cable from the Thunderbolt add-on card to the GPIO header JTBT1 on the motherboard for TBT hot-plug support.

- 11 11 VY · 0

arkanetwork.com

erwork designers • ۲۱ – ۸۸ ۱۷ ۷۷ • ۵ arkanetwork.com

## **Motherboard Features**

| CPU                | <ul> <li>Dual Intel® E5-2600v3/v4 Series processors (Socket R3) (LGA 2011); each processor supports dual full-width Intel® QuickPath Interconnect (QPI) links (of up to 9.6 GT/s one direction per QPI)</li> <li>Note: E5-2600v4 requires Revision 2.0 BIOS (or higher).</li> </ul> |  |  |  |
|--------------------|----------------------------------------------------------------------------------------------------|--|--|--|
| Memory             | Integrated memory controller supports:                                                                                                    |  |  |  |
|                    | Up to 2048 GB of 288-pin Load Reduced (LRDIMM)<br>or 512 GB of Registered (RDIMM) DDR4 ECC<br>2400/2133/1866/1600 MHz in 16 slots.                                                                                                    |  |  |  |
|                    | <b>Note:</b> For the latest CPU/memory updates, please refer to our website at http://www.super-micro.com/products/motherboard.                                                                                                    |  |  |  |
|                    | DIMM sizes                                                                                                    |  |  |  |
|                    | DIMM Up to 128GB at 1.2V                                                                                                    |  |  |  |
| Chipset            | Intel® PCH C612                                                                                                    |  |  |  |
| Expansion<br>Slots | <ul> <li>Four (4) PCI-E 3.0 x16 slots (Slot2/Slot4: supported<br/>by CPU1, Slot6/Slot8: supported by CPU2)</li> </ul>                                                                                                    |  |  |  |
|                    | One (1) PCI-E 2.0 x4 in x8 slot with TBT support<br>(Slot9: supported by Intel PCH)                                                                                                    |  |  |  |
|                    | See the note on page 1-6.                                                                                                    |  |  |  |
|                    | One (1) PCI-E 3.0 x8 in x16 slot (Slot10: supported<br>by CPU1)                                                                                                    |  |  |  |
|                    | One (1) PCI-E 3.0 x8 slot (Slot11: supported by CPU2)                                                                                                    |  |  |  |
| Graphics           | Graphics controller via the Aspeed AST2400 BMC                                                                                                    |  |  |  |
| Front Panel        | Front Panel High-Definition (HD) audio                                                                                                    |  |  |  |
| Audio              | <ul> <li>SPDIF-Input digital-audio transmitter connection<br/>header (JSPDIF_IN1)</li> </ul>                                                                                                    |  |  |  |
| Network            | Intel® i350 Gigabit (10/100/1000 Mb/s) Ethernet controller for LAN 1/LAN 2 ports                                                                                                    |  |  |  |
|                    | Aspeed 2400 Base-board Controller (BMC) supports     IPMI_LAN 2.0                                                                                                    |  |  |  |
|                    |                                                                                                    |  |  |  |

1-7

ARKA

| I/O Devices | SATA Connections                                                       |                                                                                                    |  |  |  |
|-------------|------------------------------------------------------------------------|----------------------------------------------------------------------------------------------------|--|--|--|
|             | SATA Ports                                                             | SATA Ports Ten (10) SATA 3.0 ports                                                                                                    |  |  |  |
|             |                                                                        | • I-SATA 0-3                                                                                                    |  |  |  |
|             |                                                                        | <ul> <li>I-SATA 4/5 (SuperDOM support)</li> </ul>                                                                                                    |  |  |  |
|             |                                                                        | • S-SATA 0-3                                                                                                    |  |  |  |
|             | RAID                                                                   | RAID 0, 1, 5, 10                                                                                                    |  |  |  |
|             | IPMI 2.0                                                               |                                                                                                    |  |  |  |
|             | IPMI 2.0 support                                                       | orted by Aspeed AST2400                                                                                                    |  |  |  |
|             | Serial (COM                                                            | l) Port                                                                                                    |  |  |  |
|             |                                                                        | JART 16550 connections (COM2: for<br>OM1: for back panel support)                                                                                                    |  |  |  |
| Peripheral  | USB Device                                                             | S                                                                                                    |  |  |  |
| Devices     | • Two (2) USB 2.0                                                      | • Two (2) USB 2.0 ports on the rear I/O panel (USB 0/1)                                                                                                    |  |  |  |
|             | <ul> <li>Two (2) USB 3.0</li> </ul>                                    | ····· () ···· [····· ······ ··· ···· ··· ··· ··                                                                                                    |  |  |  |
|             | . ,                                                                    | One (1) USB 2.0 header for two USB 2.0 front-<br>accessible connections (USB 2/3)                                                                                                    |  |  |  |
|             |                                                                        | • One (1) USB 3.0 header for two USB 3.0 front-<br>accessible connections (USB 7/8)                                                                                                    |  |  |  |
|             | • One (1) USB 3.                                                       | 0 Type A header front-access (USB 6)                                                                                                    |  |  |  |
|             | Thunderbolt Technology                                                 |                                                                                                    |  |  |  |
|             | Thunderb<br>port, inst<br>PCH SL0<br>from the <sup>-</sup><br>header J | Note: This motherboard supports the latest<br>Thunderbolt technology. For Thunderbolt sup-<br>port, install the Thunderbolt add-on card on<br>PCH SLOT9 and connect the GPIO cable<br>from the Thunderbolt add-on card to the GPIO<br>header JTBT1 on the motherboard for TBT<br>hot-plug support. |  |  |  |
| BIOS        | 128Mb SPI AM                                                           | II BIOS <sup>®</sup> SM Flash UEFI BIOS                                                                                                    |  |  |  |
|             |                                                                        | APCI 2.3, ACPI 3.0/4.0, USB keyboard, Plug & Play<br>(PnP) and SMBIOS 2.3                                                                                                    |  |  |  |
| Power       | ACPI power management                                                  |                                                                                                    |  |  |  |
| Management  | <ul> <li>Main switch ov</li> </ul>                                     | erride mechanism                                                                                                    |  |  |  |

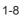

ARKA NETWORK DESIGNERS • Y 1 – M 1 Y YY • 0 arkanetwork.com

| Power-on mode for AC power recovery     Intel® Intelligent Power Node Manager 3.0 (A     when the SPM utility is installed and special     supply is used.)     Management Engine (ME) |                                  |  |
|----------------------------------------------------------------------------------------------------|----------------------------------|--|
| when the SPM utility is installed and special supply is used.)                                                                                                    |                                  |  |
| Management Engine (ME)                                                                                                    |                                  |  |
|                                                                                                    |                                  |  |
| System System Health/CPU Monitoring                                                                                                    |                                  |  |
| Health Moni-<br>toring         Onboard voltage monitoring for +3.3V, 3.3V s<br>+5V Standby, +12V, chipset voltage, memory<br>CPU core voltages, and battery voltages                   |                                  |  |
| CPU1 Vcore 1.7V                                                                                                    |                                  |  |
| CPU2 Vcore 1.7V                                                                                                    |                                  |  |
| Battery voltage 3.1V                                                                                                    |                                  |  |
| Memory voltage 1.2V                                                                                                    |                                  |  |
| Chipset voltage 1.05V                                                                                                    |                                  |  |
| CPU 6-Phase switching voltage regulator                                                                                                    |                                  |  |
| CPU/System overheat LED and control                                                                                                    |                                  |  |
| CPU Thermal Trip support                                                                                                    |                                  |  |
| Status Monitor for speed control                                                                                                    | Status Monitor for speed control |  |
| Status Monitor for On/Off control                                                                                                    |                                  |  |
| Fan Control                                                                                                    |                                  |  |
| Fan status monitoring via IPMI connections                                                                                                    |                                  |  |
| Dual Cooling Zone                                                                                                    |                                  |  |
| Multi-speed fan control via onboard BMC                                                                                                    |                                  |  |
| Pulse Width Modulation (PWM) fan control                                                                                                    |                                  |  |
| System• PECI (Platform Environment Configuration In<br>2.0 support                                                                                                    | terface)                         |  |
| UID (Unit Identification)/Remote UID                                                                                                    |                                  |  |
| System resource alert via SuperDoctor® 5                                                                                                    |                                  |  |
| SuperDoctor® 5, Watch Dog, NMI                                                                                                    |                                  |  |
| Chassis Intrusion header and detection                                                                                                    |                                  |  |
| Dimensions • 13.20" (L) x 15.12" (W) (335.28 mm x 384.0                                                                                                    | 4 mm)                            |  |

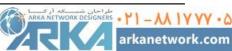

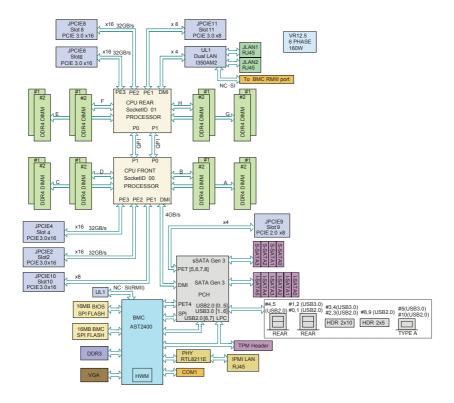

#### System Block Diagram

Note: This is a general block diagram and may not represent the features on your motherboard. See the "Motherboard Features" pages for the actual specifications of each motherboard.

> طراحان شبیسکه آر کیسا ARKA NETWORK DESIGNERS

1444.9

arkanetwork.com

## 1-2 Processor and Chipset Overview

Built upon the functionality and capability of the Intel® E5-2600v3/v4 Series processors (Socket R3) and the Intel® PCH C612, the X10DRG-Q motherboard provides the best balanced solution of performance, power-efficiency, and features to address the diverse needs of next-generation computer users.

With support of new Intel® Microarchitecture 22nm (E5-2600v3)/14nm (E5-2600v4) Processing Technology, the X10DRG-Q dramatically increases performance for a multitude of server applications.

The PCH C612 chip provides Enterprise SMbus and MCTP support with the following features included:

- DDR4 288-pin memory support
- Support for MCTP protocol and ME
- GSX capable of GPIO expansion
- Improved I/O capabilities to high-storage-capacity configurations
- SPI Enhancements
- Intel® Node Manager 3.0
- BMC supports remote management, virtualization, and the security package for enterprise platforms

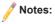

1. E5-2600v4 requires Revision 2.0 BIOS (or higher).

2. Intel® Node Manager 3.0 support is dependent on the power supply used in the system.

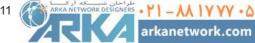

## 1-3 Special Features

#### **Recovery from AC Power Loss**

The Basic I/O System (BIOS) provides a setting that determines how the system will respond when AC power is lost and then restored to the system. You can choose for the system to remain powered off (in which case you must press the power switch to turn it back on), or for it to automatically return to the power-on state. See the Advanced BIOS Setup section for this setting. The default setting is **Last State**.

## 1-4 System Health Monitoring

This section describes the features of system health monitoring of the motherboard. This motherboard has an onboard BMC chip that monitors system health. An onboard voltage monitor will scan the following onboard voltages continuously: +3.3V, 3.3V standby, +5V, +5V standby, +12V, -12V, CPU core, memory, chipset, and battery voltages. Once a voltage becomes unstable, a warning is given, or an error message is sent to the screen. The user can adjust the voltage thresholds to define the sensitivity of the voltage monitor.

#### Fan Status Monitor with Firmware Control

The system health monitoring support provided by the BMC controller can check the RPM status of a cooling fan. The onboard CPU and chassis fan speeds are controlled by IPMI Thermal Management.

#### **Environmental Temperature Control**

A thermal control sensor embedded in IPMI 2.0 monitors the CPU temperatures in real time and will turn on the onboard cooling fans whenever the CPU temperature exceeds a user-defined threshold to prevent the CPU from overheating, and it will also send warning messages to alert the user when the chassis temperature is too high.

**Note**: To avoid possible system overheating, please be sure to provide adequate airflow to your system.

#### System Resource Alert

This feature is available when used with SuperDoctor® 5. SuperDoctor® 5 is used to notify the user of certain system events. For example, you can configure SuperDoctor® 5 to provide you with warnings when the system temperature, CPU temperatures, voltages, and fan speeds go beyond a predefined range.

MI-MAINYY .Q

arkanetwork.com

مدراد NERS • ۲۱ – ۸۸ ۱۷۷۷ • ۵

arkanetwork.com

## 1-5 ACPI Features

ACPI stands for Advanced Configuration and Power Interface. The ACPI specification defines a flexible and abstract hardware interface that provides a standard way to integrate power management features throughout a PC system, including its hardware, operating system and application software. This enables the system to automatically turn on and off peripherals such as CD-ROMs, network cards, hard disk drives and printers.

In addition to operating system-directed power management, ACPI also provides a generic system event mechanism for Plug and Play, and an operating systemindependent interface for configuration control. ACPI leverages the Plug and Play BIOS data structures, while providing a processor architecture-independent implementation that is compatible with Windows 7, Windows Vista, Windows 8 and Windows 2012 operating systems.

## 1-6 Power Supply

As with all computer products, a stable power source is necessary for proper and reliable operation. It is even more important for processors that have high CPU clock rates.

The X10DRG-Q motherboard accommodates ATX 24-pin, 12V 8-pin, and 12V 4-pin power connectors. Although most power supplies generally meet the specifications required by the CPU, some are inadequate. In addition, two 8-pin power connections and one 4-pin power connection are also required to ensure adequate power supply to the system. Your power supply must also supply at least 1.5A of 5V standby power for the Ethernet ports.

**Warning**: To avoid damaging the power supply or the motherboard, please use a power supply that contains a 24-pin, two 8-pin, and a 4-pin power connectors. Be sure to connect the power supply to the 24-pin power connector (JPWR1), two 8-pin power connectors (JPWR2, JPWR3) and the 4-pin power connector (JPWR4) on the motherboard. Failure in doing so may void the manufacturer warranty on your power supply and motherboard.

It is strongly recommended that you use a high quality power supply that meets ATX power supply Specification 2.02 or above. It must also be SSI compliant. (For more information, please refer to the website at http://www.ssiforum.org/). Additionally, in areas where noisy power transmission is present, you may choose to install a line filter to shield the computer from noise. It is recommended that you also install a power surge protector to help avoid problems caused by power surges.

## 1-7 Advanced Power Management

The following new advanced power management features are supported by this motherboard:

## Intel<sup>®</sup> Intelligent Power Node Manager (NM) (Available when the SPM Utility is Installed)

The Intel® Intelligent Power Node Manager 3.0 (IPNM) provides your system with real-time thermal control and power management for maximum energy efficiency. Although IPNM Specification Version 2.0/3.0 is supported by the BMC (Baseboard Management Controller), your system must also have IPNM-compatible Management Engine (ME) firmware installed to use this feature.

**Note**: IPNM support is dependent on the power supply used in the system.

## Management Engine (ME)

Management Engine, an ARC controller embedded in the PCH, provides Server Platform Services (SPS) support to your system. The services provided by SPS are different from those provided by the ME on client platforms.

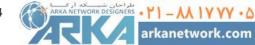

۷ • ۵

arkanetwork.com

## Chapter 2

## Installation

## 2-1 Standardized Warning Statements

The following statements are industry-standard warnings, provided to warn the user of situations which have the potential for bodily injury. Should you have questions or experience difficulty, contact Supermicro's Technical Support department for assistance. Only certified technicians should attempt to install or configure components.

Read this section in its entirety before installing or configuring components in the Supermicro chassis.

## **Battery Handling**

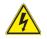

## Warning!

There is a danger of explosion if the battery is replaced incorrectly. Replace the battery only with the same or equivalent type recommended by the manufacturer. Dispose of used batteries according to the manufacturer's instructions

#### 電池の取り扱い

電池交換が正しく行われなかった場合、破裂の危険性があります。交換する電池はメー カーが推奨する型、または同等のものを使用下さい。使用済電池は製造元の指示に従 って処分して下さい。

#### 警告

电池更⊠不⊠会有爆炸危险。⊠只使用同类电池或制造商推荐的功能相⊠的电池更 ◎原有电池。⊠按制造商的⊠明处理⊠⊠电池。

#### 警告

電池更換不當會有爆炸危險。請使用製造商建議之相同或功能相當的電池更換原有 電池。請按照製造商的說明指示處理廢棄舊電池。

#### Warnung

Bei Einsetzen einer falschen Batterie besteht Explosionsgefahr. Ersetzen Sie die Batterie nur durch den gleichen oder vom Hersteller empfohlenen Batterietyp. Entsorgen Sie die benutzten Batterien nach den Anweisungen des Herstellers.

#### Attention

Danger d'explosion si la pile n'est pas remplacée correctement. Ne la remplacer que par une pile de type semblable ou équivalent, recommandée par le fabricant. Jeter les piles usagées conformément aux instructions du fabricant.

#### ¡Advertencia!

Existe peligro de explosión si la batería se reemplaza de manera incorrecta. Reemplazar la batería exclusivamente con el mismo tipo o el equivalente recomendado por el fabricante. Desechar las baterías gastadas según las instrucciones del fabricante.

#### אזהרה !

مدراد NERS • ۲۱ – ۸۸ ۱۷۷۷ •۵

arkanetwork.com

קיימת סכנת פיצוץ של הסוללה במידה והוחלפה בדרך לא תקינה. יש להחליף את הסוללה בסוג התואם מחברת יצרן מומלצת.

סילוק הסוללות המשומשות יש לבצע לפי הוראות היצרן.

경고!

배터리가 올바르게 교체되지 않으면 폭발의 위험이 있습니다. 기존 배터리와 동일 하거나 제조사에서 권장하는 동등한 종류의 배터리로만 교체해야 합니다. 제조사 의 안내에 따라 사용된 배터리를 처리하여 주십시오.

#### Waarschuwing

Er is ontploffingsgevaar indien de batterij verkeerd vervangen wordt. Vervang de batterij slechts met hetzelfde of een equivalent type die door de fabrikant aanbevolen wordt. Gebruikte batterijen dienen overeenkomstig fabrieksvoorschriften afgevoerd te worden.

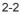

## **Product Disposal**

## Warning!

Ultimate disposal of this product should be handled according to all national laws and regulations.

#### 製品の廃棄

この製品を廃棄処分する場合、国の関係する全ての法律・条例に従い処理する必要が あります。

#### 警告

本図品的図図处理図根据所有国家的法律和図章図行。

警告

本產品的廢棄處理應根據所有國家的法律和規章進行。

#### Warnung

Die Entsorgung dieses Produkts sollte gemäß allen Bestimmungen und Gesetzen des Landes erfolgen.

#### ¡Advertencia!

Al deshacerse por completo de este producto debe seguir todas las leyes y reglamentos nacionales.

#### Attention

La mise au rebut ou le recyclage de ce produit sont généralement soumis à des lois et/ou directives de respect de l'environnement. Renseignez-vous auprès de l'organisme compétent.

## סילוק המוצר

אזהרה ! סילוק סופי של מוצר זה חייב להיות בהתאם להנחיות וחוקי המדינה.

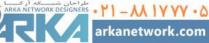

## عند التخلص النهائي من هذا المنتج ينبغي التعامل معه وفقا لجميع القوانين واللوائح الوطنية

#### 경고!

이 제품은 해당 국가의 관련 법규 및 규정에 따라 폐기되어야 합니다.

#### Waarschuwing

De uiteindelijke verwijdering van dit product dient te geschieden in overeenstemming met alle nationale wetten en reglementen.

## 2-2 Static-Sensitive Devices

Electrostatic Discharge (ESD) can damage electronic components. To avoid damaging your system board, it is important to handle it very carefully. The following measures are generally sufficient to protect your equipment from ESD.

#### Precautions

- Use a grounded wrist strap designed to prevent static discharge.
- Touch a grounded metal object before removing the board from the antistatic bag.
- Handle the motherboard by its edges only; do not touch its components, peripheral chips, memory modules or gold contacts.
- When handling chips or modules, avoid touching their pins.
- Put the motherboard and peripherals back into their antistatic bags when not in use.
- For grounding purposes, make sure that your system chassis provides excellent conductivity between the power supply, the case, the mounting fasteners and the motherboard.

#### Unpacking

The motherboard is shipped in antistatic packaging to avoid static damage. When unpacking the motherboard, make sure that the person handling it is static protected.

مدراد NERS • ۲۱ – ۸۸ ۱۷۷۷ •۵

arkanetwork.com

AAIVY

arkanetwork.com

## 2-3 Motherboard Installation

All motherboards have standard mounting holes to fit different types of chassis. Make sure that the locations of all the mounting holes for both motherboard and chassis match. Although a chassis may have both plastic and metal mounting fasteners, metal ones are highly recommended because they ground the motherboard to the chassis. Make sure that the metal standoffs click in or are screwed in tightly. Then use a screwdriver to secure the motherboard onto the motherboard tray.

## **Tools Needed**

- Phillips Screwdriver
- Pan head screws (14 pieces)

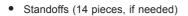

## **Location of Mounting Holes**

There are fourteen (14) mounting holes on this motherboard as shown below.

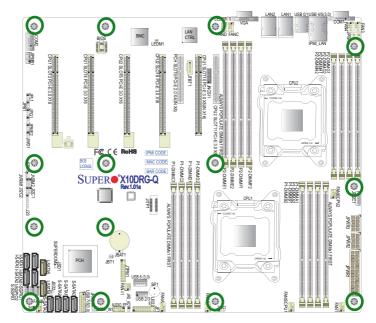

**Caution:** 1) To avoid damaging the motherboard and its components, please do not use a force greater than 8 lb/inch on each mounting screw during motherboard installation. 2) Some components are very close to the mounting holes. Please take precautionary measures to prevent damage to these components when installing the motherboard to the chassis.

## Installing the Motherboard

- 1. Install the I/O shield into the chassis.
- 2. Locate the mounting holes on the motherboard.
- 3. Locate the matching mounting holes on the chassis. Align the mounting holes on the motherboard against the mounting holes on the chassis.
- 4. Install standoffs in the chassis as needed.

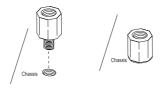

- 5. Install the motherboard into the chassis carefully to avoid damaging motherboard components.
- 6. Using the Phillips screwdriver, insert a Pan head #6 screw into a mounting hole on the motherboard and its matching mounting hole on the chassis.

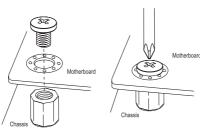

- 7. Repeat Step 5 to insert #6 screws into all mounting holes.
- 8. Make sure that the motherboard is securely placed in the chassis.

**Note:** Images displayed are for illustration only. Your chassis or components might look different from those shown in this manual.

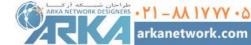

## 2-4 Processor and Heatsink Installation

**Warning**: When handling the processor package, avoid placing direct pressure on the label area.

#### 🖉 Notes:

- Always connect the power cord last, and always remove it before adding, removing or changing any hardware components. Make sure that you install the processor into the CPU socket before you install the CPU heatsink.
- If you buy a CPU separately, make sure that you use an Intel-certified multidirectional heatsink only.
- Make sure to install the motherboard into the chassis before you install the CPU heatsink.
- When receiving a motherboard without a processor pre-installed, make sure that the plastic CPU socket cap is in place and none of the socket pins are bent; otherwise, contact your retailer immediately.
- Refer to the Supermicro website for updates on CPU support.

#### Installing the LGA2011 Processor

1. There are two load levers on the LGA2011 socket. To open the socket cover, first press and release the load lever labeled 'Open 1st'.

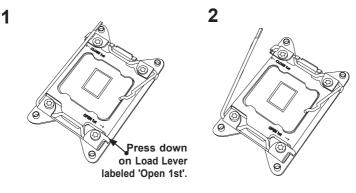

**Note:** All graphics, drawings and pictures shown in this manual are for illustration only. The components that came with your machine may or may not look exactly the same as those shown in this manual.

• Y1 – AA 1Y YY • ۵ arkanetwork.com

Press the second load lever labeled 'Close 1st' to release the load plate that covers the CPU socket from its locking position.

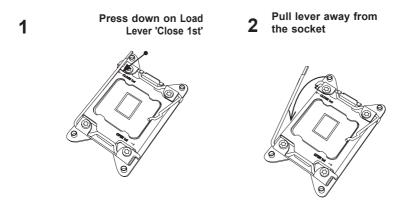

 With the lever labelled 'Close 1st' fully retracted, gently push down on the lever labelled 'Open 1st' to open the load plate. Lift the load plate to open it completely.

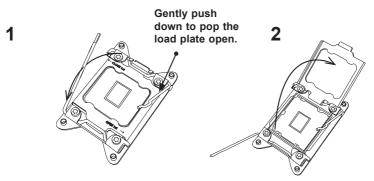

**Note:** All graphics, drawings and pictures shown in this manual are for illustration only. The components that came with your machine may or may not look exactly the same as those shown in this manual.

· 41 - 44 14 44 .0

arkanetwork.com

1. Use your thumb and the index finger to loosen the lever and open the load plate.

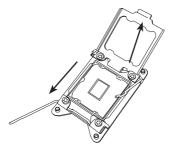

2. Using your thumb and index finger, hold the CPU on its edges. Align the CPU keys, which are semi-circle cutouts, against the socket keys.

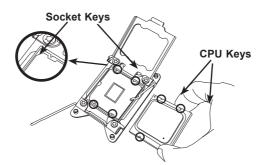

 Once they are aligned, carefully lower the CPU straight down into the socket. (Do not drop the CPU on the socket. Do not move the CPU horizontally or vertically. Do not rub the CPU against the surface or against any pins of the socket to avoid damaging the CPU or the socket.)

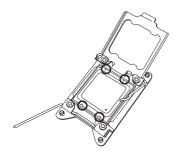

Warning: You can only install the CPU inside the socket in one direction. Make sure that it is properly inserted into the CPU socket before closing the load plate. If it doesn't close properly, do not force it as it may damage your CPU. Instead, open the load plate again to make sure that the CPU is aligned properly.

> • Y1 – AA 1Y YY • ۵ arkanetwork.com

- 4. With the CPU inside the socket, inspect the four corners of the CPU to make sure that the CPU is properly installed.
- Close the load plate with the CPU inside the socket. Lock the lever labelled 'Close 1st' first, then lock the lever labelled 'Open 1st' second. Using your thumb gently push the load levers down to the lever locks.

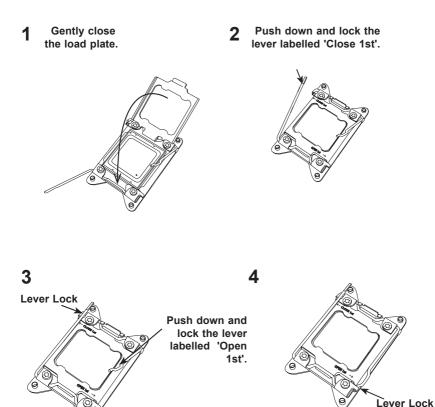

ARKA NETWORK DESIGNERS • 1 - MIYYY • ۵ arkanetwork.com

## Installing a Passive CPU Heatsink

- 1. Do not apply any thermal grease to the heatsink or the CPU die -- the required amount has already been applied.
- 2. Place the heatsink on top of the CPU so that the four mounting holes are aligned with those on the Motherboard and the Heatsink Bracket underneath.
- 3. Screw in two diagonal screws (i.e., the #1 and the #2 screws) until just snug (-do not over-tighten the screws to avoid possible damage to the CPU.)
- 4. Finish the installation by fully tightening all four screws.

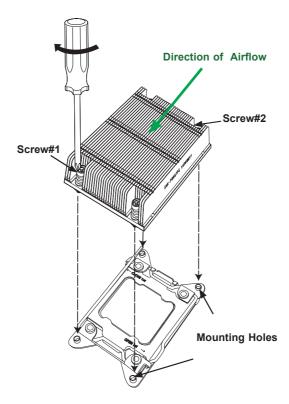

**Note:** For optimized airflow, please follow your chasis airflow direction to properly install the heatsink. Graphics included in this manual are for reference only. They may look different from the components installed in your system.

arkanetwork.com

#### **Removing the Heatsink**

**Warning:** We do not recommend that the CPU or the heatsink be removed. However, if you do need to uninstall the heatsink, please follow the instructions below to uninstall the heatsink to prevent damage done to the CPU or the CPU socket.

- 1. Unscrew the heatsink screws from the motherboard in the sequence as shown in the illustration below.
- 2. <u>Gently</u> wriggle the heatsink to loosen it from the CPU. (Do not use excessive force when wriggling the heatsink!)
- Once the CPU is loosened from the socket, remove the CPU from the CPU socket.
- Remove the used thermal grease and clean the surface of the CPU and the heatsink, Reapply the proper amount of thermal grease on the surface before reinstalling the CPU and the heatsink.

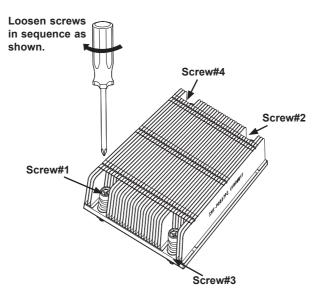

**Note:** All graphics, drawings and pictures shown in this manual are for illustration only. The components that came with your machine may or may not look exactly the same as those shown in this manual.

> • <mark>۲۱ – ۸۸ ۱۷ ۷۷ • ۵</mark> arkanetwork.com

## 2-5 Installing and Removing the Memory Modules

Note: Check Supermicro's website for recommended memory modules.

## CAUTION

Exercise extreme care when installing or removing DIMM modules to prevent any possible damage.

#### **Installing Memory Modules**

- Insert the desired number of DIMMs into the memory slots, starting with P1-DIMMA1. (For best performance, please use the memory modules of the same type and speed in the same bank.)
- 2. Push the release tabs outwards on both ends of the DIMM slot to unlock it.

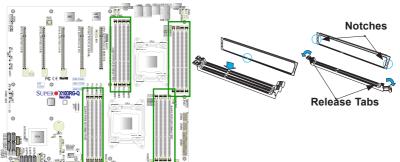

- Align the key of the DIMM module with the receptive point on the memory slot.
- 4. Align the notches on both ends of the module against the receptive points on the ends of the slot.
- 5. Use two thumbs together to press the notches on both ends of the module straight down into the slot until the module snaps into place.
- Press the release tabs to the locking positions to secure the DIMM module into the slot.

Press both notches straight down into the memory slot at the same time.

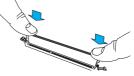

arkanetwork.com

## **Removing Memory Modules**

Press both notches on the ends of the DIMM module to unlock it. Once the DIMM module is loosened, remove it from the memory slot.

#### Memory Support for the X10DRG-Q Motherboard

The X10DRG-Q motherboard supports up to 2048 GB of 288-pin Load Reduced (LRDIMM) or 512 GB or Registered (RDIMM) DDR4 ECC 2400/2133/1866/1600 MHz in 16 slots. For the latest memory updates, please refer to our website at http:// www.supermicro.com/products/motherboard.

#### Processor & Memory Module Population Configuration

For memory to work properly, follow the tables below for memory installation.

| Processors and their Corresponding Memory Modules |                            |        |        |        |        |         |        |        |
|---------------------------------------------------|----------------------------|--------|--------|--------|--------|---------|--------|--------|
| CPU#                                              | Corresponding DIMM Modules |        |        |        |        |         |        |        |
| CPU 1                                             | P1-                        | P1-    | P1-    | P1-    | P1-    | P1-     | P1-    | P1-    |
|                                                   | DIMMA1                     | DIMMB1 | DIMMC1 | DIMMD1 | DIMMA2 | DIMMB2  | DIMMC2 | DIMMD2 |
| CPU2                                              | P2-                        | P2-    | P2-    | P2-    | P2-    | P2-     | P2-    | P2-    |
|                                                   | DIMME1                     | DIMMF1 | DIMMG1 | DIMMH1 | DIMME2 | DIMM F2 | DIMMG2 | DIMMH2 |

Populating RDIMM/LRDIMM DDR4 Memory Modules for the E5-2600v3-based Motherboard

| Туре                       | Ranks Per<br>DIMM and<br>Data<br>Width | DIMM Capacity<br>(GB) |       | Speed (MT/s); Voltage<br>(V);<br>Slot Per Channel (SPC)<br>and DIMM Per Channel<br>(DPC) |                     |      |
|----------------------------|----------------------------------------|-----------------------|-------|------------------------------------------------------------------------------------------|---------------------|------|
|                            |                                        |                       |       | 1 Slot Per<br>Channel                                                                    | 2 Slots Per Channel |      |
|                            |                                        |                       |       | 1DPC                                                                                     | 1DPC                | 2DPC |
|                            |                                        | 4Gb                   | 8Gb   | 1.2V                                                                                     | 1.2V                | 1.2V |
| RDIMM                      | SRx4                                   | 8GB                   | 16GB  | 2133                                                                                     | 2133                | 1866 |
| RDIMM                      | SRx8                                   | 4GB                   | 8GB   | 2133                                                                                     | 2133                | 1866 |
| RDIMM                      | DRx8                                   | 8GB                   | 16GB  | 2133                                                                                     | 2133                | 1866 |
| RDIMM                      | DRx4                                   | 16GB                  | 32GB  | 2133                                                                                     | 2133                | 1866 |
| LRDIMM                     | QRx4                                   | 32GB                  | 64GB  | 2133                                                                                     | 2133                | 2133 |
| LRDIMM<br>3DS <sup>†</sup> | 8Rx4                                   | 64GB                  | 128GB | 2133                                                                                     | 2133                | 2133 |

2-14

ERS . 11 - 11 1V VY . 0

arkanetwork.com

Populating RDIMM/LRDIMM DDR4 Memory Modules for the E5-2600v4-based Motherboard

|               |                               | DIMM Capacity<br>(GB) |       | Speed (MT/s); Voltage (V);<br>Slot Per Channel (SPC) and DIMM Per<br>Channel (DPC) |            |           |
|---------------|-------------------------------|-----------------------|-------|------------------------------------------------------------------------------------|------------|-----------|
| Туре          | Ranks Per<br>DIMM and<br>Data |                       |       | 1 Slot Per<br>Channel                                                              | 2 Slots Pe | r Channel |
|               | Width                         |                       |       | 1DPC                                                                               | 1DPC       | 2DPC      |
|               |                               | 4Gb                   | 8Gb   | 1.2V                                                                               | 1.2V       | 1.2V      |
| RDIMM         | SRx4                          | 8GB                   | 16GB  | 2400                                                                               | 2400       | 2133      |
| RDIMM         | SRx8                          | 4GB                   | 8GB   | 2400                                                                               | 2400       | 2133      |
| RDIMM         | DRx8                          | 8GB                   | 16GB  | 2400                                                                               | 2400       | 2133      |
| RDIMM         | DRx4                          | 16GB                  | 32GB  | 2400                                                                               | 2400       | 2133      |
| LRDIMM        | QRx4                          | 32GB                  | 64GB  | 2400                                                                               | 2400       | 2400      |
| LRDIMM<br>3DS | 8Rx4                          | 64GB                  | 128GB | 2400                                                                               | 2400       | 2400      |

An Important Note:

· For the memory modules to work properly, please install DIMM modules of the same type and speed on the motherboard. Mixing of DIMMs of different types or different speeds is not allowed.

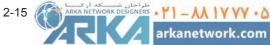

# 2-6 Control Panel Connectors and I/O Ports

The I/O ports are color coded in conformance with the industry standards. See the picture below for the colors and locations of the various I/O ports.

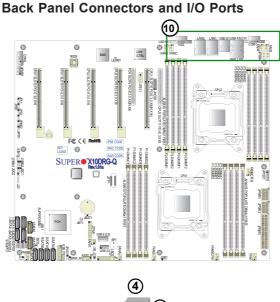

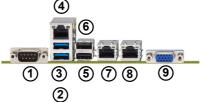

# Back Panel I/O Port Locations and Definitions

| 1. | COM Port 1                |
|----|---------------------------|
| 2. | Back Panel USB 3.0 Port 4 |
| 3. | Back Panel USB 3.0 Port 5 |
| 4. | IPMI_Dedicated LAN        |
| 5. | Back Panel USB 2.0 Port 0 |
| 6. | Back Panel USB 2.0 Port 1 |
| 7. | Gigabit LAN 1             |
| 8. | Gigabit LAN 2             |
| 9. | Back Panel VGA (Blue)     |

• ۲۱ – ۸۸ ۱۷ ۷۷ •۵ arkanetwork.com

#### **Video Connection**

A Video (VGA) port is located next to LAN port 2 on the I/O backplane. Refer to the motherboard layout below for the location.

#### Ethernet Ports

Two Ethernet ports (LAN1, LAN2) are located on the I/O backplane. These Ethernet ports support Gigabit LAN connections on the X10DRG-Q. In addition, an IPMI Dedicated LAN is located above USB ports 4/5 on the backplane. All Ethernet ports accept RJ45 type cables. Please refer to the LED Indicator Section for LAN LED information.

| LAN Ports<br>Pin Definition |            |    |                                   |  |
|-----------------------------|------------|----|-----------------------------------|--|
| Pin#                        | Definition |    |                                   |  |
| 1                           | P2V5SB     | 10 | SGND                              |  |
| 2                           | TD0+       | 11 | Act LED                           |  |
| 3                           | TD0-       | 12 | P3V3SB                            |  |
| 4                           | TD1+       | 13 | Link 100 LED<br>(Yellow, +3V3SB)  |  |
| 5                           | TD1-       | 14 | Link 1000 LED<br>(Yellow, +3V3SB) |  |
| 6                           | TD2+       | 15 | Ground                            |  |
| 7                           | TD2-       | 16 | Ground                            |  |
| 8                           | TD3+       | 17 | Ground                            |  |
| 9                           | TD3-       | 18 | Ground                            |  |

(NC: No Connection)

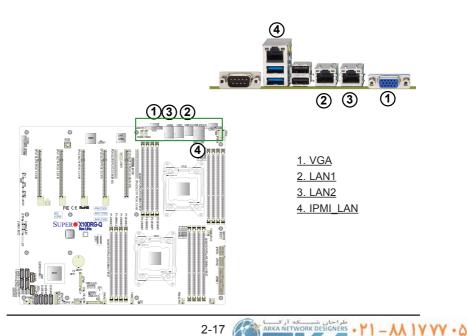

#### Universal Serial Bus (USB)

Two USB 3.0 ports (USB 4/5) and two USB 2.0 ports (USB 0/1) are located on the I/O backpanel. In addition, two internal USB headers provide two USB 3.0 connections (USB 7/8) and two USB 2.0 connections (USB 2/3) for front panel support. A Type A USB 3.0 connector (USB 6) are also located on the motherboard for front access. (Cables are not included). See the tables below for pin definitions.

|      | Front Panel USB (3.0) 7/8<br>Pin Definitions |                                       |  |  |  |
|------|----------------------------------------------|---------------------------------------|--|--|--|
| Pin# | Signal Name                                  | Description                           |  |  |  |
| 1    | VBUS                                         | Power                                 |  |  |  |
| 2    | IntA_P1_SSRX-                                | USB 3.0 Port 1 SuperSpeed RX-         |  |  |  |
| 3    | IntA_P1_SSRX+                                | USB 3.0 Port 1 SuperSpeed RX+         |  |  |  |
| 4    | GND                                          | GND                                   |  |  |  |
| 5    | IntA_P1_SSTX-                                | USB 3.0 Port 1 SuperSpeed TX-         |  |  |  |
| 6    | IntA_P1_SSTX+                                | USB 3.0 Port 1 SuperSpeed TX+         |  |  |  |
| 7    | GND                                          | GND                                   |  |  |  |
| 8    | IntA_P1_D-                                   | USB 3.0 Port 1 D- (USB 2.0 Signal D-) |  |  |  |
| 9    | IntA_P1_D+                                   | USB 3.0 Port 1 D+ (USB 2.0 Signal D+) |  |  |  |
| 10   | ID                                           | Over Current Protection               |  |  |  |
| 11   | IntA_P2_D+                                   | USB 3.0 Port 2 D+ (USB 2.0 Signal D+) |  |  |  |
| 12   | IntA_P2_D-                                   | USB 3.0 Port 2 D- (USB 2.0 Signal D-) |  |  |  |
| 13   | GND                                          | GND                                   |  |  |  |
| 14   | IntA_P2_SSTX+                                | USB 3.0 Port 2 SuperSpeed TX+         |  |  |  |
| 15   | IntA_P2_SSTX-                                | USB 3.0 Port 2 SuperSpeed TX-         |  |  |  |
| 16   | GND                                          | GND                                   |  |  |  |
| 17   | IntA_P2_SSRX+                                | USB 3.0 Port 2 SuperSpeed RX+         |  |  |  |
| 18   | IntA_P2_SSRX-                                | USB 3.0 Port 2 SuperSpeed RX-         |  |  |  |
| 19   | VBUS                                         | Power                                 |  |  |  |

| BP USB (3.0) 4/5, Type A USB (3.0) 6<br>Pin Definitions |                                  |   |           |  |
|---------------------------------------------------------|----------------------------------|---|-----------|--|
| Pin #                                                   | in # Definition Pin # Definition |   |           |  |
| 1                                                       | VBUS                             | 6 | SSTX+     |  |
| 2                                                       | SSRX-                            | 7 | GND_DRAIN |  |
| 3                                                       | SSRX+                            | 8 | D-        |  |
| 4                                                       | Ground                           | 9 | D+        |  |
| 5                                                       | SSTX-                            |   |           |  |

| Back Panel USB (2.0) 0/1<br>Front Panel USB (2.0) 2/3<br>Pin Definitions |            |      |            |  |  |
|--------------------------------------------------------------------------|------------|------|------------|--|--|
| Pin#                                                                     | Definition | Pin# | Definition |  |  |
| 1                                                                        | +5V        | 5    | +5V        |  |  |
| 2 USB_PN1                                                                |            | 6    | USB_PN0    |  |  |
| 3                                                                        | USB_PP1    | 7    | USB_PP0    |  |  |
| 4                                                                        | Ground     | 8    | Ground     |  |  |

- 1. Backpanel USB 4 (USB3.0)
- 2. Backpanel USB 5 (USB3.0)
- 3. FP USB 7/8 (USB 3.0)
- 4. Type A USB 6 (USB 3.0)
- 5. Backpanel USB 0 (USB2.0)
- 6. Backpanel USB 1 (USB2.0)
- 7. FP USB 2/3 (USB 2.0)

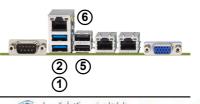

1444.0

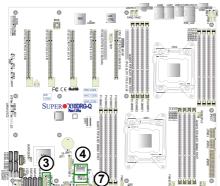

#### **UID LED Indicator**

Two UID LED indicators are located on the motherboard. The rear UID LED (LED1) is located near the VGA port. The front UID LED is located on pins 7 on the front control panel (JF1). The UID Indicators provide easy identification of a system unit that may be in need of service.

Note: UID can also be triggered via IPMI on the motherboard. For more information on IPMI, please refer to the IPMI User's Guide posted on our website @ http:// www.supermicro.com.

| UID LED<br>Status        |  |  |
|--------------------------|--|--|
| Color/State Status       |  |  |
| Blue: On Unit Identified |  |  |

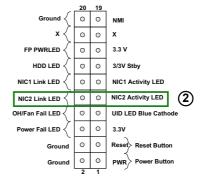

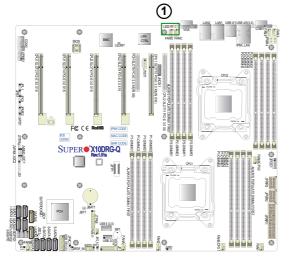

2-19

ARKA

NETWORK D

1. Rear UID LED 2. Front UID LED Header

1-11 IV VY .0

#### Serial Ports

Two COM connections (COM1 & COM2) are located on the motherboard. COM1 is located on the I/O Back panel. COM2, located next to CPU1 PCI-E Slot2, provides front access support. See the table on the right for pin definitions.

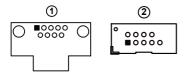

| Serial COM) Ports<br>Pin Definitions |            |       |            |  |
|--------------------------------------|------------|-------|------------|--|
| Pin #                                | Definition | Pin # | Definition |  |
| 1                                    | DCD        | 6     | DSR        |  |
| 2                                    | RXD        | 7     | RTS        |  |
| 3                                    | TXD        | 8     | CTS        |  |
| 4                                    | DTR        | 9     | RI         |  |
| 5                                    | Ground     | 10    | N/A        |  |

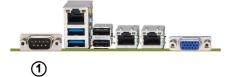

1. Back panel COM Port 1 2. COM Port 2

• Y1 – MIYYY • ۵ arkanetwork.com

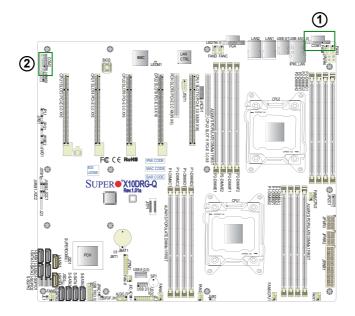

# **Front Control Panel**

JF1 contains header pins for various buttons and indicators that are normally located on a control panel at the front of the chassis. These connectors are designed specifically for use with Supermicro's chassis. See the figure below for the descriptions of the control panel buttons and LED indicators. Refer to the following section for descriptions and pin definitions.

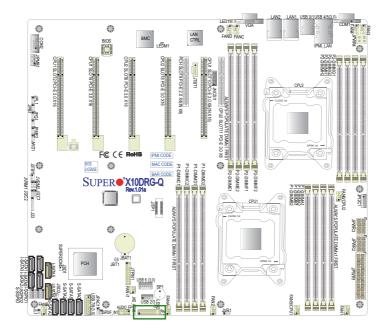

#### JF1 Header Pins

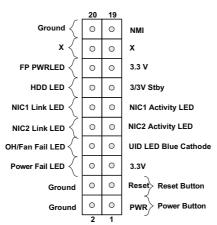

طراحان شیستگه TWORK DESIGNERS

ARK

41-11 IV VV ·0

# **Front Control Panel Pin Definitions**

#### **NMI Button**

The non-maskable interrupt button header is located on pins 19 and 20 of JF1. Refer to the table on the right for pin definitions.

| NMI Button<br>Pin Definitions (JF1) |            |  |
|-------------------------------------|------------|--|
| Pin#                                | Definition |  |
| 19                                  | Control    |  |
| 20                                  | Ground     |  |

#### Power LED

The Power LED connection is located on pins 15 and 16 of JF1. Refer to the table on the right for pin definitions.

| Power LED<br>Pin Definitions (JF1) |            |  |
|------------------------------------|------------|--|
| Pin#                               | Definition |  |
| 15                                 | 3.3V       |  |
| 16                                 | PWR LED    |  |

<u>A. NMI</u> <u>B. PWR LED</u>

۱۷ ۲۷ • ۲۱ - ۸۸ ۱۷ ۲۷ • ۵

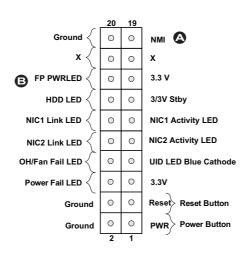

#### HDD/UID LED

The HDD LED connection is located on pins 13 and 14 of JF1. Attach a cable here to indicate HDD activity and UID status. See the table on the right for pin definitions.

| HDD LED<br>Pin Definitions (JF1) |            |  |
|----------------------------------|------------|--|
| Pin#                             | Definition |  |
| 13                               | UID LED    |  |
| 14                               | HD Active  |  |

#### NIC1/NIC2 LED Indicators

The NIC (Network Interface Controller) LED connection for LAN Port 1 is located on pins 11 and 12 of JF1, and for LAN Port 2 is on pins 9 and 10. Attach the NIC LED cables here to display network activity. Refer to the table on the right for pin definitions.

| GLAN1/2 LED<br>Pin Definitions (JF1) |                    |  |
|--------------------------------------|--------------------|--|
| Pin# Definition                      |                    |  |
| 9                                    | NIC 2 Activity LED |  |
| 10                                   | NIC 2 Link LED     |  |
| 11                                   | NIC 1 Activity LED |  |
| 12                                   | NIC 1 Link LED     |  |

A. HDD/UID LED B. NIC1 LED C. NIC2 LED

- · Υ Ι - ΛΛ Ι Υ VY · Δ

arkanetwork.com

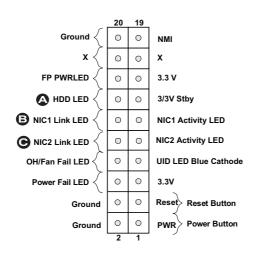

#### Overheat (OH)/Fan Fail/UID LED

Connect an LED cable to pins 7 and 8 of Front Control Panel to use the Overheat/Fan Fail and UID LED connections. The Red LED on pin 8 provides warnings of overheating, fan failure or power failure. The Blue LED on pin 7 works as the front panel UID LED indicator. Refer to the tables on the right for pin definitions.

| OH/Fan Fail/ PWR Fail/Blue_UID<br>LED Pin Definitions (JF1) |             |                        |  |  |
|-------------------------------------------------------------|-------------|------------------------|--|--|
| Pin                                                         | # Definitio | n                      |  |  |
| 7 Blue_UID LED                                              |             |                        |  |  |
| 8                                                           | OH/Fan Fa   | OH/Fan Fail/Power Fail |  |  |
| OH/Fan Fail/PWR Fail<br>LED Status (Red LED)                |             |                        |  |  |
| State Definition                                            |             |                        |  |  |
|                                                             |             |                        |  |  |
|                                                             | Off         | Normal                 |  |  |
|                                                             | Off<br>On   | Normal<br>Overheat     |  |  |

Fan Fail

Flashing

#### **Power Fail LED**

The Power Fail LED connection is located on pins 5 and 6 of JF1. Refer to the table on the right for pin definitions.

| PWR Fail LED<br>Pin Definitions (JF1) |                 |  |
|---------------------------------------|-----------------|--|
| Pin#                                  | Definition      |  |
| 5                                     | 3.3V            |  |
| 6                                     | PWR Supply Fail |  |

A. OH/Fail/PWR Fail LED B. PWR Supply Fail

· 11 - 11 11 11 11 .0

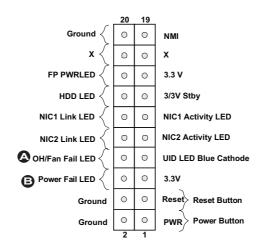

#### **Reset Button**

The Reset Button connection is located on pins 3 and 4 of JF1. Attach it to a hardware reset switch on the computer case. Refer to the table on the right for pin definitions.

| Reset Button<br>Pin Definitions (JF1) |            |  |
|---------------------------------------|------------|--|
| Pin#                                  | Definition |  |
| 3                                     | Reset      |  |
| 4 Ground                              |            |  |

#### **Power Button**

The Power Button connection is located on pins 1 and 2 of JF1. Momentarily contacting both pins will power on/off the system. This button can also be configured to function as a suspend button (with a setting in the BIOS - See Chapter 4). To turn off the power when the system is in suspend mode, press the button for 4 seconds or longer. Refer to the table on the right for pin definitions.

| Power Button<br>Pin Definitions (JF1) |            |  |
|---------------------------------------|------------|--|
| Pin#                                  | Definition |  |
| 1                                     | Signal     |  |
| 2                                     | Ground     |  |

A. Reset Button B. PWR Button

· Υ Ι - λλ ΙΥ ΥΥ · Δ

arkanetwork.com

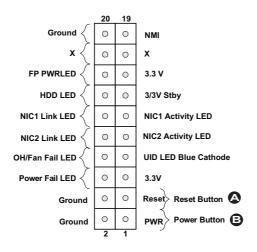

# 2-7 Connecting Cables

#### Power Connectors

A 24-pin ATX main power supply connector (JPWR1), two 8-pin CPU power connectors (JPWR2, JPWR3), and a 4-pin connector (JPWR4) are located on the motherboard. These power connectors meet the SSI EPS 12V specification and must be connected to your power supply to provide adequate power to the system. See the tables on the right for pin definitions.

**Warning**: To avoid damaging your motherboard and components, please use a power supply that supports a 24-pin, two 8-pin and one 4-pin power connectors. Be sure to connect the 24-pin and the 8-pin power connectors to your power supply for adequate power delivery to your system. The 4-pin power connector is optional; however, Supermicro recommends that this connector also be plugged in for optimal power delivery.

| ATX Power 24-pin Connector<br>Pin Definitions (JPW1) |            |       |            |  |
|------------------------------------------------------|------------|-------|------------|--|
| Pin#                                                 | Definition | Pin # | Definition |  |
| 13                                                   | +3.3V      | 1     | +3.3V      |  |
| 14                                                   | -12V       | 2     | +3.3V      |  |
| 15                                                   | COM        | 3     | COM        |  |
| 16                                                   | PS_ON      | 4     | +5V        |  |
| 17                                                   | COM        | 5     | COM        |  |
| 18                                                   | COM        | 6     | +5V        |  |
| 19                                                   | COM        | 7     | COM        |  |
| 20                                                   | Res (NC)   | 8     | PWR_OK     |  |
| 21                                                   | +5V        | 9     | 5VSB       |  |
| 22                                                   | +5V        | 10    | +12V       |  |
| 23                                                   | +5V        | 11    | +12V       |  |
| 24                                                   | COM        | 12    | +3.3V      |  |

| 12V 8-pin Power Connec-<br>tor Pin Definitions |      |  |
|------------------------------------------------|------|--|
| Pins Definition                                |      |  |
| 1 through 4 Ground                             |      |  |
| 5 through 8                                    | +12V |  |
| (Required)                                     |      |  |

| <u>A.</u> | JPWR1: | <u>24-pin main PWR (Req'd)</u> |          |
|-----------|--------|--------------------------------|----------|
| <u>B.</u> | JPWR2: | 8-pin Processor PWR (Reg'd     | 1)       |
| <u>C.</u> | JPWR3: | 8-pin Processor PWR (Reg'c     | 1)       |
| <u>D.</u> | JPWR4: | 4-pin Processor PWR (Req'c     | <u>(</u> |

• Y1 – M IV VY • ۵ arkanetwork.com

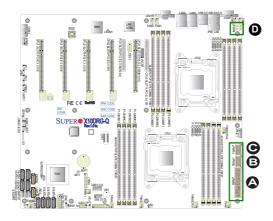

#### **Fan Headers**

This motherboard has 10 system/CPU fan headers (Fan 1 - Fan 6, Fan A - Fan D) on the motherboard. Fan 5 and Fan 6 are used as CPU fans. All these 4-pin fans headers are backward compatible with the traditional 3-pin fans. However, fan speed control is available for 4-pin fans only. The fan speeds are controlled by Thermal Management via IPMI 2.0 interface. See the table on the right for pin definitions.

| Fan Header<br>Pin Definitions |                |  |
|-------------------------------|----------------|--|
| Pin#                          | Definition     |  |
| 1                             | Ground         |  |
| 2                             | +12V           |  |
| 3                             | Tachometer     |  |
| 4                             | PWR Modulation |  |

A. Fan 1 B. Fan 2 C. Fan 3 D. Fan 4 E. Fan 5 (CPU Fan1) F. Fan 6 (CPU Fan2) G. Fan A H. Fan B I. Fan C J. Fan D

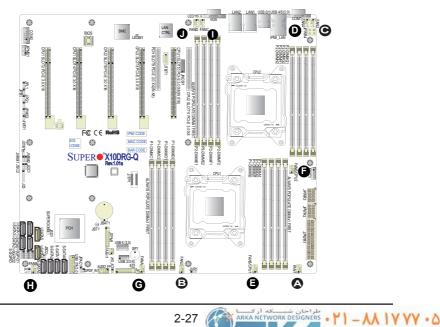

#### **Internal Speaker**

The Internal Speaker (SP1) provides audible indications for various beep codes. See the table on the right for pin definitions. Refer to the layout below for the location of the internal buzzer.

| Internal Buzzer<br>Pin Definition |                  |  |  |
|-----------------------------------|------------------|--|--|
| Pin# Definitions                  |                  |  |  |
| Pin 1                             | Pos. (+) Beep In |  |  |
| Pin 2 Neg. (-) Alarm Speaker      |                  |  |  |

#### **TPM/Port 80 Header**

A Trusted Platform Module/Port 80 header, located at JTPM1, provides TPM support and Port 80 connection. Use this header to enhance system performance and data security. See the table on the right for pin definitions.

| TPM/Port 80 Header<br>Pin Definitions |            |       |             |  |
|---------------------------------------|------------|-------|-------------|--|
| Pin #                                 | Definition | Pin # | Definition  |  |
| 1                                     | LCLK       | 2     | GND         |  |
| 3                                     | LFRAME#    | 4     | <(KEY)>     |  |
| 5                                     | LRESET#    | 6     | +5V (X)     |  |
| 7                                     | LAD 3      | 8     | LAD 2       |  |
| 9                                     | +3.3V      | 10    | LAD1        |  |
| 11                                    | LAD0       | 12    | GND         |  |
| 13                                    | SMB_CLK4   | 14    | SMB_DAT4    |  |
| 15                                    | +3V_DUAL   | 16    | SERIRQ      |  |
| 17                                    | GND        | 18    | CLKRUN# (X) |  |
| 19                                    | LPCPD#     | 20    | LDRQ# (X)   |  |

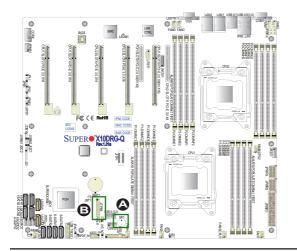

<u>A. Internal Speaker</u> (<u>Buzzer</u>) B. TPM/80 Port

> • ۲۱ – ۸۸ ۱۷ ۷۷ •۵ arkanetwork.com

#### I-SGPIO1/2 & S-SGPIO Headers

Three SGPIO (Serial Link General Purpose Input/Output) headers are located on the motherboard. I-SGPIO1 supports I-SATA 0-3, I-SGPIO2 supports I-SATA 4/5. S-SGPIO is used for S-SATA 0-3. See the table on the right for pin definitions.

| I-SGPIO1/2 & S-SGPIO Headers<br>Pin Definitions |        |   |        |  |
|-------------------------------------------------|--------|---|--------|--|
| Pin# Definition Pin# Definition                 |        |   |        |  |
| 1                                               | NC     | 2 | NC     |  |
| 3                                               | Ground | 4 | Data   |  |
| 5                                               | Load   | 6 | Ground |  |
| 7                                               | Clock  | 8 | NC     |  |

Note: NC= No Connection

| Standby | Power | Header |
|---------|-------|--------|
|---------|-------|--------|

The +5V Standby Power header is located at JSTBY1 on the motherboard. See the table on the right for pin definitions. (You must also have a card with a Standby Power connector and a cable to use this feature.)

|      | Standby PWR<br>Pin Definitions |  |
|------|--------------------------------|--|
| Pin# | Definition                     |  |
| 1    | +5V Standby                    |  |
| 2    | Ground                         |  |
| 3    | No Connection                  |  |

- AA 1Y YY . ۵

arkanetwork.com

A. I-SGPIO1 (for I-SATA0-3) B. I-SGPIO2 (for I-SATA4/5) C. S-SGPIO (for S-SATA0-3) D. Standby PWR

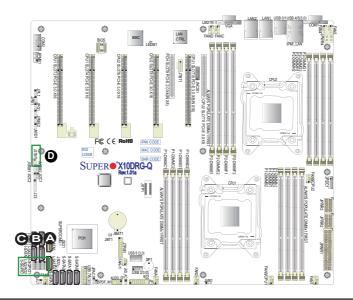

#### **Chassis Intrusion**

A Chassis Intrusion header is located at JL1 on the motherboard. Attach an appropriate cable from the chassis to inform you of a chassis intrusion when the chassis is opened.

| Chassis Intrusion<br>Pin Definitions |                 |
|--------------------------------------|-----------------|
| Pin#                                 | Definition      |
| 1                                    | Intrusion Input |
| 2                                    | Ground          |

#### SMBus for IPMI

A 4-pin external BMC System Management Bus (I<sup>2</sup>C) header for IPMI 2.0 with support of NVMe (Non-Volatile Memory Express) and SGPIO (Serial-Link General Purpose I/O) is located at JIPMB1. Connect an appropriate cable here to use the IPMB I<sup>2</sup>C connection with NVMe and SGPIO support on your system.

| IPMB Header<br>Pin Definitions |               |
|--------------------------------|---------------|
| Pin#                           | Definition    |
| 1                              | Data          |
| 2                              | Ground        |
| 3                              | Clock         |
| 4                              | No Connection |

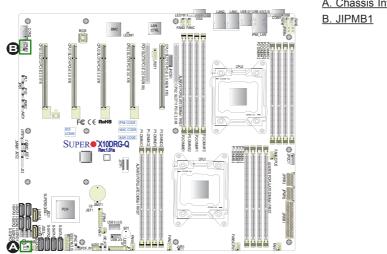

A. Chassis Intrusion

· Y1 - 11 / VY · 0

#### Power SMB (I<sup>2</sup>C) Connector

Power System Management Bus (I<sup>2</sup>C) connector (JPI<sup>2</sup>C1) monitors power supply, fan and system temperatures. See the table on the right for pin definitions

| PWR SMB<br>Pin Definitions |             |
|----------------------------|-------------|
| Pin# Definition            |             |
| 1                          | Clock       |
| 2                          | Data        |
| 3                          | PMBUS_Alert |
| 4                          | Ground      |
| 5                          | +3.3V       |

#### SATA DOM Power Connectors

Two power connectors for SATA DOM (Disk\_On\_Module) devices are located at JSD1/JSD2. Connect appropriate cables here to provide power support for your Serial Link DOM devices.

| DOM PWR<br>Pin Definitions |            |
|----------------------------|------------|
| Pin#                       | Definition |
| 1                          | +5V        |
| 2                          | Ground     |
| 3                          | Ground     |

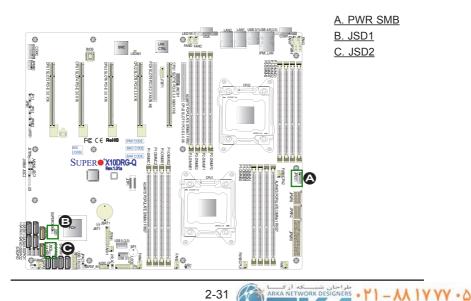

ARKA

#### Front Accessible Audio Header

A 10-pin Audio header (AUDIO\_FP) is located on the motherboard. This header allows you to use the onboard sound for audio playback. Connect an audio cable to this audio header to use this feature. See the table at right for pin definitions for the header.

| 1    | 10-in Audio<br>Pin Definitions |  |
|------|--------------------------------|--|
| Pin# | Signal                         |  |
| 1    | Microphone_Left                |  |
| 2    | Audio_Ground                   |  |
| 3    | Microphone_Right               |  |
| 4    | Audio_Detect                   |  |
| 5    | Line_2_Right                   |  |
| 6    | Ground                         |  |
| 7    | Jack_Detect                    |  |
| 8    | Key                            |  |
| 9    | Line_2_Left                    |  |
| 10   | Ground                         |  |

#### SPDIF-IN Header

An optional Sony/Philips Digital InterFace (SPDIF) audio header for front access is located on the motherboard. Use this header for SPDIF Audio input. See the layout below for the location of the header.

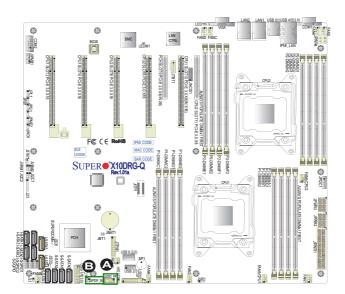

A. AUDIO-FP B. SPDIF-IN1

1-11 IV VV · Q

#### **Jumper Settings** 2-8

## **Explanation of Jumpers**

To modify the operation of the motherboard, jumpers can be used to choose between optional settings. Jumpers create shorts between two pins to change the function of the connector. Pin 1 is identified with a square solder pad on the printed circuit board. See the motherboard lavout pages for jumper locations.

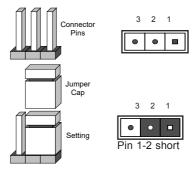

Note: On two-pin jumpers, "Closed" means the jumper is on and "Open" means the jumper is off the pins.

#### LAN Enable/Disable

JPL1 enables or disables Gigabit LAN ports 1/2 on the motherboard. See the table on the right for jumper settings. The default setting is Enabled.

| LAN Enable<br>Jumper Settings |                   |
|-------------------------------|-------------------|
| Pin#                          | Definition        |
| 1-2                           | Enabled (default) |
| 2-3                           | Disabled          |

1-11 IV VV · Q

arkanetwork.com

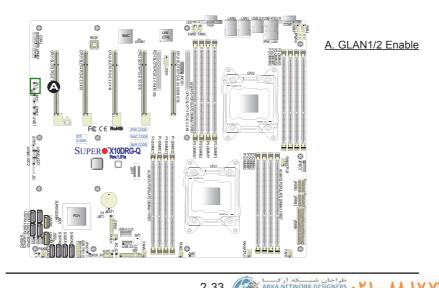

2-33

ARKA

#### CMOS Clear

JBT1 is used to clear CMOS. Instead of pins, this "jumper" consists of contact pads to prevent accidental clearing of CMOS. To clear CMOS, use a metal object such as a small screwdriver to touch both pads at the same time to short the connection.

**Note 1.** For an ATX power supply, you must completely shut down the system, and then short JBT1 to clear CMOS.

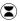

Note 2. Clearing CMOS will also clear all passwords.

#### Watch Dog Enable/Disable

Watch Dog (JWD1) is a system monitor that will reboot the system when a software application hangs. Close pins 1-2 to reset the system if an application hangs. Close pins 2-3 to generate a non-maskable interrupt signal for the application that hangs. See the table on the right for jumper settings. Watch Dog must also be enabled in the BIOS.

| Watch Dog<br>Jumper Settings |                 |
|------------------------------|-----------------|
| Pin#                         | Definition      |
| 1-2                          | Reset (default) |
| 2-3                          | NMI             |
| Open                         | Disabled        |

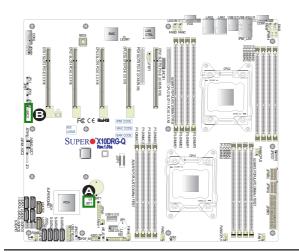

A. Clear CMOS B. Watch Dog Enable

1-AAIVVV · Q

#### VGA Enable

Jumper JPG1 allows the user to enable the onboard VGA connector. The default setting is on pins 1-2 to enable the connection. See the table on the right for jumper settings.

| VGA Enable<br>Jumper Settings |                   |
|-------------------------------|-------------------|
| Pin#                          | Definition        |
| 1-2                           | Enabled (Default) |
| 2-3                           | Disabled          |

#### **BMC Enable**

Jumper JPB1 is used to enable or disable the embedded AST2400 BMC (Baseboard Management Controller) that provides IPMI 2.0/KVM support on the motherboard. See the table on the right for jumper settings.

| BMC Enable<br>Jumper Settings |                      |
|-------------------------------|----------------------|
| Pin#                          | Definition           |
| 1-2                           | BMC Enable (Default) |
| 2-3                           | Disabled             |

.

arkanetwork.com

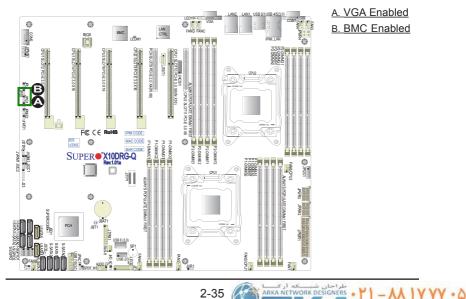

#### AC'97/HD Select

Jumper JHD\_AC1 allows you to select High-Definition (HD) audio or AC'97 audio. The default setting is on to use HD audio the connection. See the table on the right for jumper settings.

| AC'97/HD Audio Select<br>Jumper Settings |                    |
|------------------------------------------|--------------------|
| Jumper Setting Definition                |                    |
| On                                       | HD Audio (Default) |
| Off                                      | AC'97              |

#### Manufacturer Mode Select

Close pins 2 and 3 of Jumper JPME2 to bypass SPI flash security and force the system to operate in the Manufacturer mode, which will allow the user to flash the system firmware from a host server for system setting modifications. See the table on the right for jumper settings.

| ME Mode Select<br>Jumper Settings |                  |
|-----------------------------------|------------------|
| Pin#                              | Definition       |
| 1-2                               | Normal (Default) |
| 2-3                               | Manufacture Mode |

#### A. HD Audio Select B. JPME2

1-11 IV VV · Q

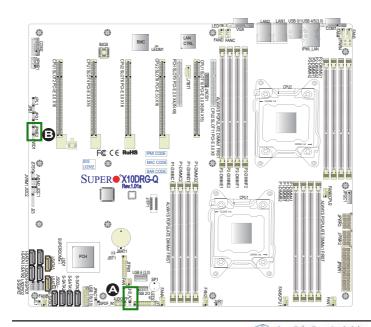

#### I<sup>2</sup>C Bus to PCI-Exp. Slots

Use Jumpers JI<sup>2</sup>C1 and JI<sup>2</sup>C2 to connect the System Management Bus (I<sup>2</sup>C) to PCI-Express slots to improve PCI performance. These two jumpers are to be set at the same time. The default setting is on pins 2-3 to disable the connection for normal operations. See the table on the right for jumper settings.

| I <sup>2</sup> C for PCI-E slots<br>Jumper Settings |                    |  |
|-----------------------------------------------------|--------------------|--|
| Pin# Definition                                     |                    |  |
| 1-2                                                 | Enabled            |  |
| 2-3                                                 | Disabled (Default) |  |

#### Audio Enable

Jumper JPAC1 allows the user to enable the front audio (AUDIO\_FP) connector. The default setting is on pins 1-2 to enable the connection. See the table on the right for jumper settings.

| FP Audio Enable<br>Jumper Settings |                   |  |
|------------------------------------|-------------------|--|
| Pin#                               | Pin# Definition   |  |
| 1-2                                | Enabled (Default) |  |
| 2-3                                | Disabled          |  |

<u>A. JI<sup>2</sup>C1</u> <u>B. JI<sup>2</sup>C2</u> <u>C. JPAC1</u>

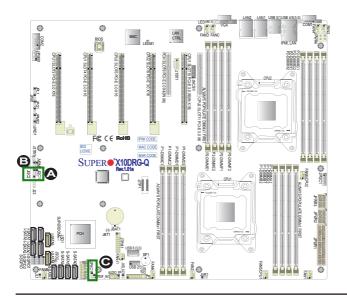

2-37

ETWORK DE

- AA IYYY

# 2-9 Onboard LED Indicators LAN LEDs

The LAN ports are located on the IO Backplane on the motherboard. Each Ethernet LAN port has two LEDs. The yellow LED indicates activity. Link LED, located on the left side of the LAN port, may be green, amber or off indicating the speed of the connection. See the tables on right for more information.

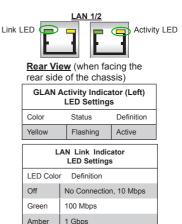

#### **IPMI Dedicated LAN LEDs**

In addition to LAN 1/LAN 2, an IPMI dedicated LAN is located on the I/O Backplane of the motherboard. The amber LED on the right indicates activity, while the green LED on the left indicates the speed of the connection. See the table on the right for more information.

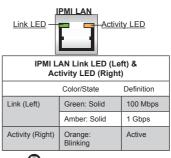

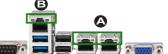

A. LAN1/2 LEDs B. IPMI LAN LEDs

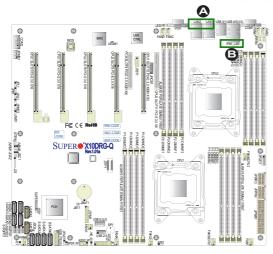

2 - 38

ARKA

طراحان شیستگه آر ک NETWORK DESIGNERS

 $1 - \lambda \lambda 1 V V V$ 

arkanetwork.com

.0

# MMIC-74

# **BMC Heartbeat LED**

A BMC Heartbeat LED is located at LEDM1 on the motherboard. When LEDM1 is blinking, BMC functions normally. See the table on the right for more information.

Note: Refer to Page 2-19 for information on the rear UID LED (LED1).

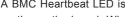

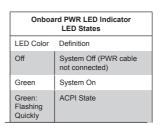

| BMC Heartbeat LED<br>States |             |  |  |  |
|-----------------------------|-------------|--|--|--|
| Color/State                 | Definition  |  |  |  |
| Green:<br>Blinking          | BMC: Normal |  |  |  |

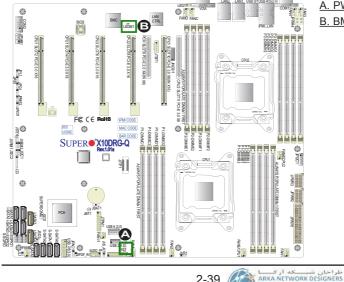

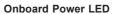

An Onboard Power LED is located at LED2 on the motherboard. When this LED is on, the system is on. Be sure to turn off the system and unplug the power cord before removing or installing components. See the table on the right for more information.

2-39

ARKA

A. PWR LED (LED2) B. BMC LED (LEDM1)

· Y1 - 11 / VY · 0

# 2-10 SATA Connections

#### SATA 3.0 Ports

There are ten SATA 3.0 (I-SATA 0-5 & S-SATA0-3) on the motherboard. I-SATA ports are supported by the Intel PCH C612, and S-SATA ports are supported by the Intel SCU chip. I-SATA 4/5 support SuperDOMs, which are SATA DOM (Device-on-Module) devices with power supply supported. These SATA ports provide serial-link signal connections, which are faster than the connections of Parallel ATA. See the table on the right for pin definitions.

| SATA Connectors<br>Pin Definitions |          |  |  |
|------------------------------------|----------|--|--|
| Pin#                               | Signal   |  |  |
| 1                                  | Ground   |  |  |
| 2                                  | SATA_TXP |  |  |
| 3                                  | SATA_TXN |  |  |
| 4                                  | Ground   |  |  |
| 5                                  | SATA_RXN |  |  |
| 6                                  | SATA_RXP |  |  |
| 7                                  | Ground   |  |  |

arkanetwork.com

Note: For more information on SATA HostRAID configuration, please refer to the Intel SATA HostRAID User's Guide posted on our website at http:// www.supermicro.com.

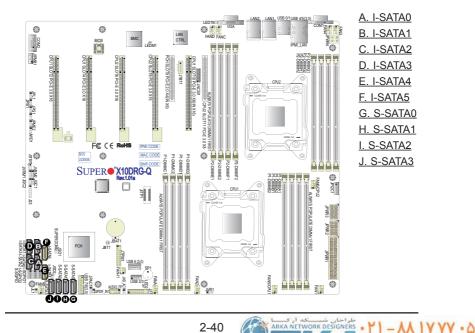

# 2-11 NC-SI Header

A Network-Controller Sideband Interface (NC-SI) header is located at JNCSI1 on the motherboard. Connect an appropriate cable from this header to an add-on card to provide the out-of-band (sideband) connection between the onboard Baseboard Management Controller (BMC) and a Network Interface Controller (NIC) for remote management. For the network sideband interface to work properly, you will need to use a motherboard that supports NC-SI and also need to have a special cable. Please contact Supermicro at www.supermicro.com to purchase the cable for this header. See the layout below for the location of the JNCSI1 header.

|      | NC-SI Header<br>Pin Definitions |      |                |  |  |  |  |
|------|---------------------------------|------|----------------|--|--|--|--|
| Pin# | Definition                      | Pin# | Definition     |  |  |  |  |
| 1    | CLK_50MHz                       | 2    | Ground         |  |  |  |  |
| 3    | NCSI_CRS_DV                     | 4    | Ground         |  |  |  |  |
| 5    | NCSI_RXD0                       | 6    | Ground         |  |  |  |  |
| 7    | NCSI_RXD1                       | 8    | Ground         |  |  |  |  |
| 9    | NCSI_TXD0                       | 10   | Ground         |  |  |  |  |
| 11   | NCSI_TXD1                       | 12   | Ground         |  |  |  |  |
| 13   | NCSI_TX_EX                      | 14   | NCSI_PRESENT_N |  |  |  |  |
| 15   | NC                              | 16   | NC             |  |  |  |  |
| 17   | 5V STBY                         | 18   | 5V STBY        |  |  |  |  |
| 19   | 5V STBY                         | 20   | 5V STBY        |  |  |  |  |
| 21   | 5V STBY                         | 22   | NC             |  |  |  |  |

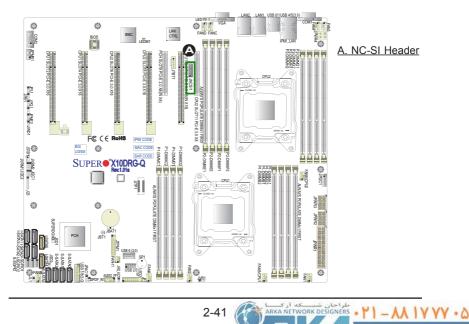

2-41

ARKA

# Chapter 3

# Troubleshooting

# 3-1 Troubleshooting Procedures

Use the following procedures to troubleshoot your system. If you have followed all of the procedures below and still need assistance, refer to the "Technical Support Procedures" and/or "Returning Merchandise for Service" section(s) in this chapter.

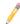

**Note:** Always disconnect the power cord before adding, changing or installing any hardware components.

# **Before Power On**

- 1. Make sure that there are no short circuits between the motherboard and chassis.
- 2. Disconnect all ribbon/wire cables from the motherboard, including those for the keyboard and mouse.
- 3. Remove all add-on cards.
- 4. Install CPU 1 first (making sure it is fully seated) and connect the front panel connectors to the motherboard.

# **No Power**

- 1. Make sure that no short circuits between the motherboard and the chassis.
- 2. Make sure that the ATX power connectors are properly connected.
- Check that the 115V/230V switch on the power supply is properly set, if available.
- 4. Turn the power switch on and off to test the system, if applicable.
- The battery on your motherboard may be old. Check to verify that it still supplies ~3VDC. If it does not, replace it with a new one.

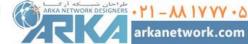

# No Video

- 1. If the power is on, but you have no video, remove all the add-on cards and cables.
- 2. Use the speaker to determine if any beep codes exist. Refer to Appendix A for details on beep codes.

# System Boot Failure

If the system does not display POST or does not respond after the power is turned on, check the following:

- 1. Check for any error beep from the motherboard speaker.
- If there is no error beep, try to turn on the system without DIMM modules installed. If there is still no error beep, try to turn on the system again with only one processor installed in CPU Socket#1. If there is still no error beep, replace the motherboard.
- If there are error beeps, clear the CMOS settings by unplugging the power cord and contracting both pads on the CMOS Clear Jumper (JBT1). (Refer to Section 2-8 in Chapter 2.)
- Remove all components from the motherboard, especially the DIMM modules. Make sure that system power is on, and memory error beeps are activated.
- Turn on the system with only one DIMM module installed. If the system boots, check for bad DIMM modules or slots by following the Memory Errors Troubleshooting procedure in this Chapter.

# Losing the System's Setup Configuration

- Make sure that you are using a high quality power supply. A poor quality power supply may cause the system to lose the CMOS setup information. Refer to Section 1-6 for details on recommended power supplies.
- The battery on your motherboard may be old. Check to verify that it still supplies ~3VDC. If it does not, replace it with a new one.
- 3. If the above steps do not fix the Setup Configuration problem, contact your vendor for repairs.

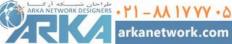

### **Memory Errors**

When a No-Memory Beep Code is issued by the system, check the following:

- Make sure that the memory modules are compatible with the system and that the DIMM modules are properly and fully installed. (For memory compatibility, refer to the Memory Compatibility Chart posted on our website @ http://www. supermicro.com.)
- Check if different speeds of DIMMs have been installed. It is strongly recommended that you use the same RAM type and speed for all DIMMs in the system.
- 3. Make sure that you are using the correct type of Registered (RDIMM) DDR4 ECC modules recommended by the manufacturer.
- 4. Check for bad DIMM modules or slots by swapping a single module among all memory slots and check the results.
- 5. Make sure that all memory modules are fully seated in their slots. Follow the instructions given in Section 2-5 in Chapter 2.
- Please follow the instructions given in the DIMM Population Tables listed in Section 2-5 to install your memory modules.

# When the System Becomes Unstable

# A. When the system becomes unstable during or after OS installation, check the following:

- 1. CPU/BIOS support: Make sure that your CPU is supported, and you have the latest BIOS installed in your system.
- 2. Memory support: Make sure that the memory modules are supported by testing the modules using memtest86 or a similar utility.

Note: Refer to the product page on our website http://www.supermicro. com for memory and CPU support and updates.

- HDD support: Make sure that all hard disk drives (HDDs) work properly. Replace the bad HDDs with good ones.
- 4. System cooling: Check system cooling to make sure that all heatsink fans, and CPU/system fans, etc., work properly. Check Hardware Monitoring settings in the IPMI to make sure that the CPU and System temperatures are

3-3

• ۲۱ – ۸۸ ۱۷ ۷۷ •۵ arkanetwork.com within the normal range. Also check the front panel Overheat LED, and make sure that the Overheat LED is not on.

- Adequate power supply: Make sure that the power supply provides adequate power to the system. Make sure that all power connectors are connected. Please refer to our website for more information on minimum power requirement.
- 6. Proper software support: Make sure that the correct drivers are used.

# B. When the system becomes unstable before or during OS installation, check the following:

- Source of installation: Make sure that the devices used for installation are working properly, including boot devices such as CD/DVD disc, CD/DVD-ROM.
- 2. Cable connection: Check to make sure that all cables are connected and working properly.
- Using minimum configuration for troubleshooting: Remove all unnecessary components (starting with add-on cards first), and use minimum configuration (with a CPU and a memory module installed) to identify the trouble areas. Refer to the steps listed in Section A above for proper troubleshooting procedures.
- 4. Identifying bad components by isolating them: If necessary, remove a component in question from the chassis, and test it in isolation to make sure that it works properly. Replace a bad component with a good one.
- 5. Check and change one component at a time instead of changing several items at the same time. This will help isolate and identify the problem.
- 6. To find out if a component is good, swap this component with a new one to see if the system will work properly. If so, then the old component is bad. You can also install the component in question in another system. If the new system works, the component is good and the old system has problems.

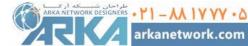

# 3-2 Technical Support Procedures

Before contacting Technical Support, please take the following steps. Also, please note that as a motherboard manufacturer, Supermicro also sells motherboards through its channels, so it is best to first check with your distributor or reseller for troubleshooting services. They should know of any possible problem(s) with the specific system configuration that was sold to you.

- Please go through the 'Troubleshooting Procedures' and 'Frequently Asked Question' (FAQ) sections in this chapter or see the FAQs on our website (<u>http://www.supermicro.com/</u>) before contacting Technical Support.
- BIOS upgrades can be downloaded from our website <u>(http://www.supermicro.</u> <u>com</u>).
- 3. If you still cannot resolve the problem, include the following information when contacting Supermicro for technical support:
- Motherboard model and PCB revision number
- BIOS release date/version (This can be seen on the initial display when your system first boots up.)
- System configuration
- 4. An example of a Technical Support form is on our website at (<u>http://www.supermicro.com</u>).
- Distributors: For immediate assistance, please have your account number ready when placing a call to our technical support department. We can be reached by e-mail at support@supermicro.com.

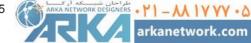

# 3-3 Battery Removal and Installation

## **Battery Removal**

To remove the onboard battery, follow the steps below:

- 1. Power off your system and unplug your power cable.
- 2. Locate the onboard battery as shown below.
- 3. Using a tool such as a pen or a small screwdriver, push the battery lock outwards to unlock it. Once unlocked, the battery will pop out from the holder.
- 4. Remove the battery.

## **Proper Battery Disposal**

**Warning:** Please handle used batteries carefully. Do not damage the battery in any way; a damaged battery may release hazardous materials into the environment. Do not discard a used battery in the garbage or a public landfill. Please comply with the regulations set up by your local hazardous waste management agency to dispose of your used battery properly.

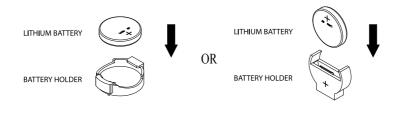

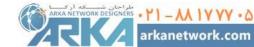

# 3-4 Frequently Asked Questions

# Question: What are the various types of memory that my motherboard can support?

**Answer:** The motherboard supports Registered (RDIMM) ECC DDR4 DIMM modules. To enhance memory performance, do not mix memory modules of different speeds and sizes. Please follow all memory installation instructions given on Section 2-5 in Chapter 2.

#### Question: How do I update my BIOS?

It is recommended that you <u>do not</u> upgrade your BIOS if you are not experiencing any problems with your system. Updated BIOS files are located on our website at <u>http://www.supermicro.com</u>. Please check our BIOS warning message and the information on how to update your BIOS on our website. Select your motherboard model and download the BIOS file to your computer. Also, check the current BIOS revision to make sure that it is newer than your BIOS before downloading. You can choose from the zip file and the .exe file. If you choose the zip BIOS file, please unzip the BIOS file onto a bootable USB device. Run the batch file using the format FLASH.bat filename.rom from your bootable USB device to flash the BIOS. Then, your system will automatically reboot.

**Warning**: Do not shut down or reset the system while updating the BIOS to prevent possible system boot failure!)

Note: The SPI BIOS chip used on this motherboard cannot be removed. Send your motherboard back to our RMA Department at Supermicro for repair. For BIOS Recovery instructions, please refer to the AMI BIOS Recovery Instructions posted at http://www.supermicro.com.

#### Question: How do I handle the used battery?

**Answer:** Please handle used batteries carefully. Do not damage the battery in any way; a damaged battery may release hazardous materials into the environment. Do not discard a used battery in the garbage or a public landfill. Please comply with the regulations set up by your local hazardous waste management agency to dispose of your used battery properly.

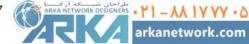

# 3-5 Returning Merchandise for Service

A receipt or copy of your invoice marked with the date of purchase is required before any warranty service will be rendered. You can obtain service by calling your vendor for a Returned Merchandise Authorization (RMA) number. When returning the motherboard to the manufacturer, the RMA number should be prominently displayed on the outside of the shipping carton, and the shipping package is mailed prepaid or hand-carried. Shipping and handling charges will be applied for all orders that must be mailed when service is complete. For faster service, You can also request a RMA authorization online (http://www.supermicro.com/RmaForm/).

This warranty only covers normal consumer use and does not cover damages incurred in shipping or from failure due to the alternation, misuse, abuse or improper maintenance of products.

During the warranty period, contact your distributor first for any product problems.

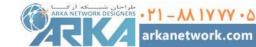

# **Chapter 4**

# BIOS

# 4-1 Introduction

This chapter describes the AMI BIOS Setup utility for the X10DRG-Q. It also provides the instructions on how to navigate the AMI BIOS Setup utility screens. The AMI ROM BIOS is stored in a Flash EEPROM and can be easily updated.

# **Starting BIOS Setup Utility**

To enter the AMI BIOS Setup utility screens, press the <Del> key while the system is booting up.

Note: In most cases, the <Del> key is used to invoke the AMI BIOS setup screen. There are a few cases when other keys are used, such as <F3>, <F4>, etc.

Each main BIOS menu option is described in this manual. The Main BIOS setup menu screen has two main frames. The left frame displays all the options that can be configured. Grayed-out options cannot be configured. Options in blue can be configured by the user. The right frame displays the key legend. Above the key legend is an area reserved for a text message. When an option is selected in the left frame, it is highlighted in white. Often a text message will accompany it.

**Note**: The AMI BIOS has default text messages built in. The manufacturer retains the option to include, omit, or change any of these text messages.

The AMI BIOS Setup utility uses a key-based navigation system called "hot keys." Most of the AMI BIOS setup utility "hot keys" can be used at any time during setup navigation. These keys include <F3>, <F4>, <Enter>, <ESC>, arrow keys, etc.

Note 1: Options printed in Bold are default settings.

**Note 2**: <F3> is used to load optimal default settings. <F4> is used to save the settings and exit the setup utility.

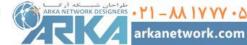

## How To Change the Configuration Data

The configuration data that determines the system parameters may be changed by entering the AMI BIOS Setup utility. This Setup utility can be accessed by pressing <F2> at the appropriate time during system boot.

Note: For AMI UEFI BIOS Recovery, please refer to the UEFI BIOS Recovery. ery User Guide posted @ http://www.supermicro.com/support/manuals/.

## Starting the Setup Utility

Normally, the only visible Power-On Self-Test (POST) routine is the memory test. As the memory is being tested, press the <F2> key to enter the main menu of the AMI BIOS Setup utility. From the main menu, you can access the other setup screens. An AMI BIOS identification string is displayed at the left bottom corner of the screen below the copyright message.

**Warning:** Do not upgrade the BIOS unless your system has a BIOS-related issue. Flashing the wrong BIOS can cause irreparable damage to the system. In no event shall the manufacturer be liable for direct, indirect, special, incidental, or consequential damage arising from a BIOS update. If you have to update the BIOS, do not shut down or reset the system while the BIOS is being updated to avoid possible boot failure.

## 4-2 Main Setup

When you first enter the AMI BIOS Setup utility, you will enter the Main setup screen. You can always return to the Main setup screen by selecting the Main tab on the top of the screen. The Main BIOS Setup screen is shown below.

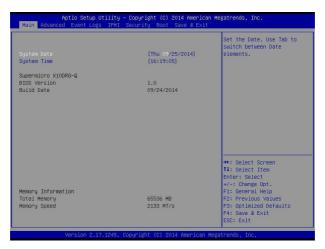

The AMI BIOS main menu displays the following information:

#### System Date

This item displays the system date in Day MM/DD/YY format (e.g. Wed 10/12/2011).

#### System Time

This item displays the system time in HH:MM:SS format (e.g. 15:32:52).

#### Supermicro X10DRG-Q

#### **BIOS Version**

This item displays the version of the BIOS ROM used in this system.

#### **Build Date**

This item displays the date that the BIOS Setup utility was built.

#### **Memory Information**

#### **Total Memory**

This displays the amount of memory that is available in the system.

#### **Memory Speed**

This displays the detected system memory speed.

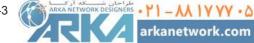

## 4-3 Advanced Setup Configurations

Use the arrow keys to select Advanced Setup and press <Enter> to access the following submenu items.

| Boot Feature<br>CPU Configuration<br>Chipset Configuration<br>SATA Configuration<br>Server ME Configuration<br>PCC/PCL/PC Configuration<br>Super ID Configuration<br>Serial Port Console Redirection<br>ACPI Settings<br>Intel(R) Thunderbolt | Boot Feature Configuration<br>Page                                                                                                    |
|----------------------------------------------------------------------------------------------------|----------------------------------------------------------------------------------------------------|
|                                                                                                    | ++: Select Screen<br>11: Select Item<br>Enter: Select<br>+/ Change Dpt.<br>F1: General Hein<br>F2: Previous Values<br>F3: Optimized Defaults<br>F4: Save & Exit<br>ESC: Exit |

## ►Boot Features

#### Quiet Boot

This feature selects the bootup screen display between POST messages and the OEM logo. Select Disabled to display the POST messages. Select Enabled to display the OEM logo instead of the normal POST messages. The options are Enabled and **Disabled**.

#### AddOn ROM Display Mode

This item sets the display mode for the Option ROM. Select Keep Current to use the current AddOn ROM Display setting. Select Force BIOS to use the Option ROM display mode set by the system BIOS. The options are **Force BIOS** and Keep Current.

#### **Bootup Num-Lock**

This feature sets the Power-on state for the Numlock key. The options are Off and  $\mathbf{On}$ .

#### Wait For 'F1' If Error

Select Enabled to force the system to wait until the 'F1' key is pressed if an error occurs. The options are Disabled and **Enabled**.

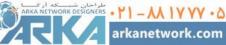

YI-ALIVYY .Q

arkanetwork.com

#### Interrupt 19 Capture

Interrupt 19 is the software interrupt that handles the boot disk function. When this item is set to Enabled, the ROM BIOS of the host adaptors will "capture" Interrupt 19 at bootup and allow the drives that are attached to these host adaptors to function as bootable disks. If this item is set to Disabled, the ROM BIOS of the host adaptors will not capture Interrupt 19, and the drives attached to these adaptors will not function as bootable devices. The options are **Immediate** and Postponed.

#### **Retry Boot**

Select Enabled to force the system to reboot when system fails to boot. The options are **Disabled** and Enabled.

#### **Power Configuration**

#### **DeepSX Power Policies**

Use this feature to configure the Advanced Configuration and Power Interface (ACPI) settings for the system. Enable S3 to use Standby Mode (Suspend-to-RAM) and maintain power supply to the system RAM when the system is in the sleep mode. Enable S4 to use the Hibernation mode (Suspend to Disk) so that all data stored in of the main memory can be saved in a non-volatile memory area such as in a hard drive and then power down the system. Enable S5 to power off the whole system except the power supply unit (PSU) and keep the power button "alive" so that the user can "wake-up" the system by using a USB keyboard or mouse. The options are **Disabled**, Enabled in S5, Enabled in S4-S5, and Enabled in S3-S4-S5.

#### Watch Dog Function

If enabled, the Watch Dog timer will allow the system to reboot when it is inactive for more than 5 minutes. The options are Enabled and **Disabled**.

#### **Power Button Function**

If this feature is set to Instant\_Off, the system will power off immediately as soon as the user presses the power button. If this feature is set to 4\_Second\_Override, the system will power off when the user presses the power button for 4 seconds or longer. The options are **Instant\_Off** and 4\_Second\_Override.

#### **Restore on AC Power Loss**

This feature sets the power state after a power outage. Select Power-Off for the system power to remain off after a power loss. Select Power-On for the system power to be turned on after a power loss. Select Last State to allow the system to resume its last state before a power loss. The options are Power-On, Stay-Off and Last State.

## ► CPU Configuration

This submenu displays the information of the CPU as detected by the BIOS. It also allows the user to configuration CPU settings.

## Socket 1 CPU Information/Socket 2 CPU Information

This submenu displays the following information regarding the CPU installed in Socket 1 and (or) Socket 2 as detected by the BIOS.

- Processor Socket
- Processor ID
- Processor Frequency
- Processor Maximum Ratio
- Processor Minimum Ratio
- Microcode Revision
- L1 Cache RAM
- L2 Cache RAM
- L3 Cache RAM
- CPU1 Version
- CPU2 Version

#### **Clock Spread Spectrum**

Select Enable to enable Clock Spectrum support, which will allow the BIOS to monitor and attempt to reduce the level of Electromagnetic Interference caused by the components whenever needed. The options are **Disabled** and Enabled.

#### Hyper-Threading (ALL)

Select Enabled to support Intel Hyper-threading Technology to enhance CPU performance. The options are **Enabled** and Disabled.

#### **Cores Enabled**

Set a numeric value to enable the number of cores. (Please refer to Intel's website for more information.) Enter **0** to enable all cores.

ARKA NETWORK DESIGNERS • YI – MIYYY•۵ arkanetwork.com

#### Execute Disable Bit Capability (Available if supported by the OS & the CPU)

Select Enabled to enable the Execute-Disable Bit which will allow the processor to designate areas in the system memory where an application code can execute and where it cannot, thus preventing a worm or a virus from flooding illegal codes to overwhelm the processor or damage the system during an attack. The default is **Enabled**. (Refer to Intel and Microsoft Web sites for more information.)

#### **PPIN Control**

Select Enable to unlock the PPIN control. The options are **Enabled** and Disabled.

#### Hardware Prefetcher (Available when supported by the CPU)

If set to Enabled, the hardware prefetcher will prefetch streams of data and instructions from the main memory to the L2 cache to improve CPU performance. The options are Disabled and **Enabled**.

#### Adjacent Cache Line Prefetch (Available when supported by the CPU)

The CPU prefetches the cache line for 64 bytes if this feature is set to Disabled. The CPU prefetches both cache lines for 128 bytes as comprised if this feature is set to **Enabled**.

#### DCU Streamer Prefetcher (Available when supported by the CPU)

Select Enabled to enable the DCU (Data Cache Unit) Streamer Prefetcher which will stream and prefetch data and send it to the Level 1 data cache to improve data processing and system performance. The options are Disabled and **Enabled**.

#### DCU IP Prefetcher (Available when supported by the CPU)

Select Enabled for DCU (Data Cache Unit) IP Prefetcher support, which will prefetch IP addresses to improve network connectivity and system performance. The options are Disabled and **Enabled**.

#### **Direct Cache Access (DCA Support)**

Select Enabled to use Intel's DCA (Direct Cache Access) Technology to improve data transfer efficiency. The options are **Enabled** and Disabled.

#### X2APIC

Select Enable to activate APIC (Advanced Programmable Interrupt Controller) support. The options are **Enabled** and Disabled.

#### AES-NI

Select Enable to use the Intel Advanced Encryption Standard (AES) New Instructions (NI) to ensure data security. The options are **Enabled** and Disabled.

4-7

طراحان شبستگه WORK DESIGNERS

Υ) – ΛΛ ΙΥΥΥ • Δ
 arkanetwork.com

#### Intel® Virtualization Technology (Available when supported by the CPU)

Select Enabled to support Intel<sup>®</sup> Virtualization Technology, which will allow one platform to run multiple operating systems and applications in independent partitions, creating multiple "virtual" systems in one physical computer. The options are **Enabled** and Disabled.

**Note**: If a change is made to this setting, you will need to reboot the system for the change to take effect. Refer to Intel's website for detailed information.

## ► Advanced Power Management Configuration

This section is used to configure the following CPU Power Management settings.

#### **Power Technology**

Select Energy Efficiency to support power-saving mode. Select Custom to customize system power settings. Select Disabled to disable power-saving settings. The options are Disable, **Energy Efficiency**, and Custom.

If the above is set to 'Custom' the following options are displayed:

## CPU P State Control

#### EIST (P-States)

EIST (Enhanced Intel SpeedStep Technology) allows the system to automatically adjust processor voltage and core frequency to reduce power consumption and heat dissipation. The options are Disabled, and **Enabled**.

#### Turbo Mode (Available when $Intel^{ entropy}$ EIST Technology is enabled)

Select Enabled to use the Turbo Mode to boost system performance. The options are **Enabled** and Disabled.

#### **P-State Coordination**

This feature allows the user to change the P-State (Power-Performance State) coordination type. P-State is also known as "SpeedStep" for Intel processors. Select HW\_ALL to change the P-State coordination type for hardware components only. Select SW\_ALL to change the P-State coordination type for all software installed in the system. Select SW\_ANY to change the P-State coordination type for a software program in the system. The options are **HW\_AII**, SW\_ALL, and SW\_ANY.

Υ) – ΛΛ ΙΥΥΥ • Δ
 arkanetwork.com

· Y1 - 11 IV VY · 0

arkanetwork.com

## ► CPU C State Control

#### Package C State limit

This feature allows the user to set the limit on the C-State package register. The options are C0/C1 State, C2 State, C6 (Non Retention) State, and C6 (Rententioin) State.

#### **CPU C3 Report**

Select Enabled to allow the BIOS to report the CPU C3 State (ACPI C2) to the operating system. During the CPU C3 State, the CPU clock generator is turned off. The options are Enabled and **Disabled**.

#### **CPU C6 Report**

Select Enabled to allow the BIOS to report the CPU C6 State (ACPI C3) to the operating system. During the CPU C6 State, the power to all cache is turned off. The options are **Enabled** and Disabled.

#### Enhanced Halt State (C1E)

Select Enabled to use Enhanced Halt-State technology, which will significantly reduce the CPU's power consumption by reducing the CPU's clock cycle and voltage during a Halt-state. The options are Disable and **Enable**.

## ► CPU T State Control

#### ACPI (Advanced Configuration Power Interface) T-States

Select Enable to support CPU throttling by the operating system to reduce power consumption. The options are **Enable** and Disable.

## ► Chipset Configuration

### ►North Bridge

This feature allows the user to configure the following North Bridge settings.

## ►IIO Configuration

#### EV DFX (Device Function On-Hide) Feature

When this feature is set to Enable, the EV\_DFX Lock Bits that are located on a processor will always remain clear during electric tuning. The options are **Disable** and Enable.

## ►IIO1 Configuration / IIO2 Configuration

#### II01 PORT 1A Link Speed

This item configures the link speed of a PCI-E port specified by the user. The options are Gen 1 (Generation 1) (2.5 GT/s), Gen 2 (Generation 2) (5 GT/s) and **Gen 3 (Generation 3) (8 GT/s)**.

#### II01 PORT 2A Link Speed

Use this item to configure the link speed of a PCI-E port specified by the user. The options are Gen 1 (Generation 1) (2.5 GT/s), Gen 2 (Generation 2) (5 GT/s) and **Gen 3 (Generation 3) (8 GT/s)**.

#### II01 PORT 3A Link Speed

Use this item to configure the link speed of a PCI-E port specified by the user. The options are Gen 1 (Generation 1) (2.5 GT/s), Gen 2 (Generation 2) (5 GT/s) and Gen 3 (Generation 3) (8 GT/s).

## ►IIO2 Configuration

#### II02 Port 1A Link Speed

Select GEN1 to enable PCI-Exp Generation 1 support for Port 1A. Select GEN2 to enable PCI-Exp Generation 2 support for Port 1A. Select GEN3 to enable PCI-Exp Generation 3 support for Port 1A. The options are GEN1, GEN2, and **GEN3**.

#### II02 Port 2A Link Speed

Select GEN1 to enable PCI-Exp Generation 1 support for Port 2A. Select GEN2 to enable PCI-Exp Generation 2 support for Port 2A. Select GEN3 to enable PCI-Exp Generation 3 support for Port 2A. The options are GEN1, GEN2, and **GEN3**.

#### II02 Port 3A Link Speed

Select GEN1 to enable PCI-Exp Generation 1 support for Port 3A. Select GEN2 to enable PCI-Exp Generation 2 support for Port 3A. Select GEN3 to enable PCI-Exp Generation 3 support for Port 3A. The options are GEN1, GEN2, and **GEN3**.

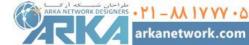

M-MAIVVV ·

arkanetwork.com

## ► IOAT (Intel<sup>®</sup> IO Acceleration) Configuration

#### Enable IOAT

Select Enable to enable Intel I/OAT (I/O Acceleration Technology) support, which significantly reduces CPU overhead by leveraging CPU architectural improvements and freeing the system resource for other tasks. The options are **Enable** and Disable.

#### No Snoop

Select Enable to support no-snoop mode for each CB device. The options are **Disable** and Enable.

#### **Relaxed Ordering**

Select Enable to enable Relaxed Ordering support which will allow certain transactions to violate the strict-ordering rules of PCI bus for a transaction to be completed prior to other transactions that have already been enqueued. The options are **Disable** and Enable.

## ▶Intel<sup>®</sup> VT for Directed I/O (VT-d)

#### Intel<sup>®</sup> VT for Directed I/O (VT-d)

Select Enable to use Intel<sup>®</sup> Virtualization Technology support for Direct I/O VT-d support by reporting the I/O device assignments to the VMM (Virtual Machine Monitor) through the DMAR ACPI Tables. This feature offers fully-protected I/O resource sharing across Intel platforms, providing greater reliability, security and availability in networking and data-sharing. The options are **Enable** and Disable.

#### Interrupt Remapping

Select Enable for Interrupt Remapping support to enhance system performance. The options are **Enable** and Disable.

## ▶ QPI (Quick Path Interconnect) Configuration

#### **QPI** Status

The following information will display:

- Number of CPU
- Number of IIO
- Current QPI Link Speed

- Current QPI Link Frequency
- QPI Global MMIO Low Base/Limit
- QPI Global MMIO High Base/Limit
- QPI PCIe Configuration Base/Size

#### Link Frequency Select

Use this item to select the CPU Frequency. The options are 6.4 GB/s, 8.0 GB/s, 9.6 GB/s, **Auto**, Auto Limited.

#### Link L0p Enable

Select Enable for Link L0p support. The options are **Enable** and Disable.

#### Link L1 Enable

Select Enable for Link L1 support. The options are **Enable** and Disable.

#### COD Enable (Available when the OS and the CPU support this feature)

Select Enabled for Cluster-On-Die support to enhance system performance in cloud computing. The options are Enable, Disable, and **Auto**.

#### Early Snoop (Available when the OS and the CPU support this feature)

Select Enabled for Early Snoop support to enhance system performance. The options are Enable, Disable, and **Auto**.

#### Isoc Mode

Select Enabled for Isochronous support to meet QoS (Quality of Service) requirements. This feature is especially important for Virtualization Technology. The options are Enable and **Disable**.

## Memory Configuration

#### Enforce POR

Select Enable to enforce POR restrictions on DDR4 frequency and voltage programming. The options are **Enabled** and Disabled.

#### **Memory Frequency**

Use this feature to set the maximum memory frequency for onboard memory modules. The options are **Auto**, 1333, 1400, 1600, 1800, 1867, 2000, 2133, 2200, 2400, 2600, 2667, and Reserved (Do not select Reserved).

• Y1 – MIYYY • ۵ arkanetwork.com

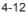

#### **Data Scrambling**

Select Enabled to enable data scrambling to enhance system performance and data integrity. The options are **Auto**, Disabled and Enabled.

#### **DRAM RAPL Baseline**

Use this feature to set the run-time power-limit baseline for DRAM modules. The options are Disable, DRAM RAPL Mode 0, and **DRAM RAPL Mode 1**.

#### Set Throttling Mode

Throttling improves reliability and reduces power consumption in the processor via automatic voltage control during processor idle states. The options are Disabled and **CLTT** (Closed Loop Thermal Throttling).

#### A7 Mode

Select Enabled to support the A7 (Addressing) mode to improve memory performance. The options are **Enable** and Disable.

## **DIMM** Information

This item displays the status of a DIMM module specified by the user.

- P1-DIMMA1 P1-DIMMD1
- P2-DIMME1 P2-DIMMH1

#### ► Memory RAS (Reliability\_Availability\_Serviceability) Configuration

Use this submenu to configure the following Memory RAS settings.

#### **RAS Mode**

When Disable is selected, RAS is not supported. When Mirror is selected, the motherboard maintains two identical copies of all data in memory for data backup. When Lockstep is selected, the motherboard uses two areas of memory to run the same set of operations in parallel to boost performance. The options are **Disable**, Mirror, and Lockstep Mode.

4-13

· Y1 - 11 1V VV · 0

#### **Memory Rank Sparing**

Select Enable to enable memory-sparing support for memory ranks to improve memory performance. The options are **Disabled** and Enabled.

#### Patrol Scrub

Patrol Scrubbing is a process that allows the CPU to correct correctable memory errors detected on a memory module and send the correction to the requestor (the original source). When this item is set to Enabled, the IO hub will read and write back one cache line every 16K cycles, if there is no delay caused by internal processing. By using this method, roughly 64 GB of memory behind the IO hub will be scrubbed every day. The options are **Enable** and Disable.

#### **Patrol Scrub Interval**

This feature allows you to decide how many hours the system should wait before the next complete patrol scrub is performed. Use the keyboard to enter a value from 0-24. The Default setting is **24**.

#### **Demand Scrub**

Demand Scrubbing is a process that allows the CPU to correct correctable memory errors found on a memory module. When the CPU or I/O issues a demand-read command, and the read data from memory turns out to be a correctable error, the error is corrected and sent to the requestor (the original source). Memory is updated as well. Select Enable to use Demand Scrubbing for ECC memory correction. The options are **Enable** and Disable.

#### **Device Tagging**

Select Enable to support device tagging. The options are **Disable** and Enable.

### South Bridge Configuration

The following South Bridge information will display:

- USB Configuration
- USB Module Version
- USB Devices

#### Legacy USB Support

Select Enabled to support onboard legacy USB devices. Select Auto to disable legacy support if there are no legacy USB devices present. Select Disable to have all USB devices available for EFI applications only. The options are **Enabled**, Disabled and Auto.

· Y1 - 11 / VY · 0

arkanetwork.com

· YI - AA IY YY . Q

arkanetwork.com

#### XHCI Hand-Off

This is a work-around solution for operating systems that do not support XHCI (Extensible Host Controller Interface) hand-off. The XHCI ownership change should be claimed by the XHCI driver. The settings are **Enabled** and Disabled.

#### **EHCI Hand-Off**

This item is for operating systems that do not support Enhanced Host Controller Interface (EHCI) hand-off. When this item is enabled, EHCI ownership change will be claimed by the EHCI driver. The settings are Enabled and **Disabled**.

#### Port 60/64 Emulation

Select Enabled for I/O port 60h/64h emulation support, which in turn, will provide complete legacy USB keyboard support for the operating systems that do not support legacy USB devices. The options are Disabled and **Enabled**.

#### USB 3.0 Support

Select Enabled for USB 3.0 support. The options are Smart Auto, **Auto**, Enabled, Disabled and Manual.

#### EHCI1

Select Enabled to enable EHCI (Enhanced Host Controller Interface) support on USB 2.0 connector #1 (-at least one USB 2.0 connector should be enabled for EHCI support.) The options are Disabled and **Enabled**.

#### EHCI2

Select Enabled to enable EHCI (Enhanced Host Controller Interface) support on USB 2.0 connector #2 (-at least one USB 2.0 connector should be enabled for EHCI support.) The options are Disabled and **Enabled**.

#### **XHCI Pre-Boot Driver**

Select Enabled to enable XHCI (Extensible Host Controller Interface) support on a pre-boot drive specified by the user. The options are Enabled and **Disabled**.

#### Real USB Wake Up

Select Enabled to enable the wake-up function of the USB port. The options are **Enabled** and Disabled.

#### Front USB Wake Up

Select Enabled to enable the wake-up function of the front access USB port. The options are **Enabled** and Disabled.

#### Azalia

Select Enabled to enable support for Azalia High Definition Audio. The options are Disabled, Enabled, and **Auto**.

#### Azalia PME Enable

Select Enabled to enable power management capability of the Azalia controller. The settings are Enabled and **Disabled**.

## ►SATA Configuration

When this submenu is selected, AMI BIOS automatically detects the presence of the SATA devices that are supported by the Intel PCH chip and displays the following items:

#### SATA Controller

This item enables or disables the onboard SATA controller supported by the Intel PCH chip. The options are **Enabled** and Disabled.

#### Configure SATA as

Select IDE to configure a SATA drive specified by the user as an IDE drive. Select AHCI to configure a SATA drive specified by the user as an AHCI drive. Select RAID to configure a SATA drive specified by the user as a RAID drive. The options are IDE, **AHCI**, and RAID.

\*If the item above "Configure SATA as" is set to AHCI, the following items will display:

#### Support Aggressive Link Power Management

When this item is set to Enabled, the SATA AHCI controller manages the power usage of the SATA link. The controller will put the link to a low power state when the I/O is inactive for an extended period of time, and the power state will return to normal when the I/O becomes active. The options are **Enabled** and Disabled.

#### SATA Port 0~ Port 5

This item displays the information detected on the installed SATA drive on the particular SATA port.

- Model number of drive and capacity
- Software Preserve Support

#### Port 0~ Port 5

Select Enabled to enable a SATA port specified by the user. The options are Disabled and Enabled.

• ۲۱ – MIYYY • ۵ arkanetwork.com

arkanetwork.com

#### Port 0 ~ Port 5 Hot Plug

Select Enabled to enable hot-plugging support for a port specified by the user, which will allow the user to replace a SATA disk drive installed on this port without shutting down the system. The options are **Enabled** and Disabled.

#### Port 0 ~ Port 5 Spin Up Device

On an edge detect from 0 to 1, set this item to allow the PCH to initialize the device. The options are Enabled and **Disabled**.

#### Port 0 ~ Port 5 SATA Device Type

Use this item to specify if the SATA port specified by the user should be connected to a Solid State drive or a Hard Disk Drive. The options are Hard Disk Drive and Solid State Drive.

\*If the item above "Configure SATA as" is set to IDE, the following items will display:

#### Serial ATA Port 0~ Port 5

This item indicates that a SATA port specified by the user is installed (present) or not.

# Port 0 ~ Port 5 SATA Device Type (Available when a SATA port is detected)

Use this item to specify if the SATA port specified by the user should be connected to a Solid State drive or a Hard Disk Drive. The options are Hard Disk Drive and Solid State Drive.

\*If the item above "Configure SATA as" is set to RAID, the following items will display:

#### Support Aggressive Link Power Management

When this item is set to Enabled, the SATA AHCI controller manages the power usage of the SATA link. The controller will put the link to a low power state when the I/O is inactive for an extended period of time, and the power state will return to normal when the I/O becomes active. The options are **Enabled** and Disabled.

#### SATA RAID Option ROM/UEFI Driver

Select EFI to load the EFI driver for system boot. Select Legacy to load a legacy driver for system boot. The options are Disabled, EFI, and **Legacy**.

#### Serial ATA Port 0~ Port 5

This item displays the information detected on the installed SATA drives on the particular SATA port.

- Model number of drive and capacity
- Software Preserve Support

#### Port 0~ Port 5

Select Enabled to enable a SATA port specified by the user. The options are Disabled and **Enabled**.

#### Port 0 ~ Port 5 Hot Plug

Select Enabled to enable hot-plugging support for a port specified by the user, which will allow the user to replace a SATA disk drive installed on this port without shutting down the system. The options are Enabled and **Disabled**.

#### Port 0 ~ Port 5 Spin Up Device

On an edge detect from 0 to 1, set this item to allow the PCH to start a COMRE-SET initialization to the device. The options are Enabled and **Disabled**.

#### Port 0 ~ Port 5 SATA Device Type

Use this item to specify if the SATA port specified by the user should be connected to a Solid State drive or a Hard Disk Drive. The options are Hard Disk Drive and Solid State Drive.

### ▶sSATA Configuration

When this submenu is selected, AMI BIOS automatically detects the presence of the SATA devices that are supported by the PCH-sSATA controller and displays the following items:

#### sSATA Controller

This item enables or disables the onboard SATA controller supported by the Intel PCH-sSATA controller. The options are **Enabled** and Disabled.

#### Configure sSATA as

Select IDE to configure an sSATA drive specified by the user as an IDE drive. Select AHCI to configure an sSATA drive specified by the user as an AHCI drive. Select RAID to configure an sSATA drive specified by the user as a RAID drive. The options are IDE, **AHCI**, and RAID.

\*If the item above "Configure sSATA as" is set to AHCI, the following items will display:

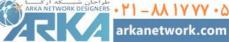

#### Support Aggressive Link Power Management

When this item is set to Enabled, the SATA AHCI controller manages the power usage of the SATA link. The controller will put the link to a low power state when the I/O is inactive for an extended period of time, and the power state will return to normal when the I/O becomes active. The options are **Enabled** and Disabled.

#### sSATA Port 0~ Port 3

This item displays the information detected on the installed on the sSATA port. specified by the user.

- Model number of drive and capacity
- Software Preserve Support

#### sSATA Port 0~ Port 3

Select Enabled to enable an sSATA port specified by the user. The options are Disabled and Enabled.

#### sSATA Port 0 ~ Port 3 Hot Plug

Select Enabled to enable hot-plugging support for a port specified by the user, which will allow the user to replace a sSATA disk drive installed on this port without shutting down the system. The options are **Enabled** and Disabled.

#### sSATA Port 0 ~ Port 3 Spin Up Device

On an edge detect from 0 to 1, set this item to allow the PCH to start a COMRE-SET initialization to the device. The options are Enabled and **Disabled**.

#### Port 0 ~ Port 3 sSATA Device Type

Use this item to specify if the sSATA port specified by the user should be connected to a Solid State drive or a Hard Disk Drive. The options are Hard Disk Drive and Solid State Drive.

\*If the item above "Configure sSATA as" is set to IDE, the following items will display:

#### sSATA Port 0~ Port 3

This item indicates that an sSATA port specified by the user is installed (present) or not.

# Port 0 ~ Port 3 sSATA Device Type (Available when a SATA port is detected)

Use this item to specify if the sSATA port specified by the user should be connected to a Solid State drive or a Hard Disk Drive. The options are Hard Disk Drive and Solid State Drive.

> • ۲۱ – MIYYY • ۵ arkanetwork.com

\*If the item above "Configure sSATA as" is set to RAID, the following items will display:

#### Support Aggressive Link Power Management

When this item is set to Enabled, the SATA AHCI controller manages the power usage of the SATA link. The controller will put the link to a low power state when the I/O is inactive for an extended period of time, and the power state will return to normal when the I/O becomes active. The options are **Enabled** and Disabled.

#### sSATA RAID Option ROM/UEFI Driver

Select EFI to load the EFI driver for system boot. Select Legacy to load a legacy driver for system boot. The options are Disabled, EFI, and **Legacy**.

#### SATA/sSATA RAID Boot Select

Use this item to specify which controller for the system to boot form. The options are SATA Controller, **sSATA Controller**, and Both.

#### sSATA Port 0~ Port 1

This item displays the information detected on the installed sSATA drives on the particular sSATA port.

- Model number of drive and capacity
- Software Preserve Support

#### sSATA Port 0~ Port 3

Select Enabled to enable an sSATA port specified by the user. The options are Disabled and Enabled.

#### sSATA Port 0 ~ Port 3 Hot Plug

This feature designates this port for hot plugging. Set this item to Enabled for hot-plugging support, which will allow the user to replace an sSATA drive without shutting down the system. The options are Enabled and **Disabled**.

#### sSATA Port 0 ~ Port 3 Spin Up Device

On an edge detect from 0 to 1, set this item to allow the PCH to start a COMRE-SET initialization to the device. The options are Enabled and **Disabled**.

#### Port 0 ~ Port 3 sSATA Device Type

Use this item to specify if the sSATA port specified by the user should be connected to a Solid State drive or a Hard Disk Drive. The options are Hard Disk Drive and Solid State Drive.

· Y1 - 11 / VY · 0

arkanetwork.com

1 1 Y YY . D

arkanetwork.com

## Server ME (Management Engine) Configuration

This feature displays the following system ME configuration settings.

- General ME Configuration
- Operational Firmware Version
- Recovery Firmware Version
- ME Firmware Features
- ME Firmware Status #1
- ME Firmware Status #2
  - Current State
  - Error Code

## ► PCIe/PCI/PnP Configuration

The following PCI information will be displayed:

PCI Bus Driver Version

#### PCI PERR/SERR Support

Select Enabled to allow a PCI device to generate a PERR/SERR number for a PCI Bus Signal Error Event. The options are Enabled and **Disabled**.

#### Above 4G Decoding (Available if the system supports 64-bit PCI decoding)

Select Enabled to decode a PCI device that supports 64-bit in the space above 4G Address. The options are Enabled and **Disabled**.

#### SR-IOV (Available if the system supports Single-Root Virtualization)

Select Enabled for Single-Root IO Virtualization support. The options are Enabled and **Disabled**.

#### Maximum Payload

Select Auto for the system BIOS to automatically set the maximum payload value for a PCI-E device to enhance system performance. The options are **Auto**, 128 Bytes, and 256 Bytes.

#### Maximum Read Request

Select Auto for the system BIOS to automatically set the maximum size for a read request for a PCI-E device to enhance system performance. The options are **Auto**, 128 Bytes, 256 Bytes, 512 Bytes, 1024 Bytes, 2048 Bytes, and 4096 Bytes.

#### **ASPM Support**

Use this item to set the Active State Power Management (ASPM) level for a PCI-E device. Select Auto for the system BIOS to automatically set the ASPM level based on the system configuration. Select Disabled to disable ASPM support. The options are **Disabled**, and Auto.

Warning: Enabling ASPM support may cause some PCI-E devices to fail!

#### MMIOHBase

Use this item to select the base memory size according to memory-address mapping for the IO hub. The base memory size must be between 4032G to 4078G. The options are **56T**, 48T, 24T, 512G, and 256G.

#### MMIO High Size

Use this item to select the high memory size according to memory-address mapping for the IO hub. The options are **256G**, 128G, 512G, and 1024G.

CPU1 SLOT2 PCI-E 3.0 x16 OPRPM CPU1 SLOT4 PCI-E 3.0 x16 OPRPM CPU2 SLOT6 PCI-E 3.0 x16 OPRPM CPU2 SLOT8 PCI-E 3.0 x16 OPRPM PCH SLOT9 PCI-E 2.0 X4 (IN X8) OPRPM CPU1 SLOT10 PCI-E 3.0 x8 (IN X16) OPRPM CPU2 SLOT11 PCI-E 3.0 x8 OPRPM

Select Enabled to enable Option ROM support to boot the computer using a device installed on the slot specified by the user. The options are Disabled, **Legacy** and EFI.

#### **Onboard LAN Option ROM Type**

Select Enabled to enable Option ROM support to boot the computer using a network device specified by the user. The options are Disabled, Legacy and EFI.

#### Onboard LAN1 Option ROM Onboard LAN2 Option ROM Onboard Video Option ROM

Use this option to select the type of device installed in LAN Port1, LAN Port2, LAN Port3, LAN Port4, or the onboard video device used for system boot. The default setting for LAN1 Option ROM is **PXE**, **Disabled** for LAN2 Option ROM, and **Legacy** for Onboard Video Option ROM.

4-22

• Y1 – AA 1Y YY • ۵ arkanetwork.com

· Y1 - 11 1V VV · 0

arkanetwork.com

#### **VGA Priority**

Use this item to select the graphics device to be used as the primary video display for system boot. The options are **Onboard** and Offboard.

#### **Network Stack**

Select Enabled to enable PXE (Preboot Execution Environment) or UEFI (Unified Extensible Firmware Interface) for network stack support. The options are Enabled and **Disabled**.

### ► Super IO Configuration

#### Super IO Chip AST2400

#### Serial Port 1 Configuration/Serial Port 2 Configuration

#### Serial Port 1/Serial Port 2

Select Enabled to enable the onboard serial port specified by the user. The options are **Enabled** and Disabled.

#### **Device Settings**

This item displays the base I/O port address and the Interrupt Request address of a serial port specified by the user.

#### Change Port 1 Settings/Change Port 2 Settings

This feature specifies the base I/O port address and the Interrupt Request address of Serial Port 1 or Serial Port 2. Select **Auto** for the BIOS to automatically assign the base I/O and IRQ address to a serial port specified.

The options for Serial Port 1 are **Auto**, (IO=3F8h; IRQ=4), (IO=3F8h; IRQ=3, 4, 5, 6, 7, 9, 10, 11, 12), (IO=2F8h; IRQ=3, 4, 5, 6, 7, 9, 10, 11, 12); (IO=3E8h; IRQ=3, 4, 5, 6, 7, 9, 10, 11, 12), and (IO=2E8h; IRQ=3, 4, 5, 6, 7, 9, 10, 11, 12).

The options for Serial Port 2 are **Auto**, (IO=3F8h; IRQ=4), (IO=3F8h; IRQ=3, 4, 5, 6, 7, 9, 10, 11, 12), (IO=2F8h; IRQ=3, 4, 5, 6, 7, 9, 10, 11, 12); (IO=3E8h; IRQ=3, 4, 5, 6, 7, 9, 10, 11, 12), and (IO=2E8h; IRQ=3, 4, 5, 6, 7, 9, 10, 11, 12).

#### Serial Port 2 Attribute

Select SOL to use COM Port 2 as a Serial\_Over\_LAN (SOL) port for console redirection. The options are COM and **SOL**.

## ► Serial Port Console Redirection

#### COM 1

#### **COM 1 Console Redirection**

Select Enabled to enable COM Port 1 Console Redirection, which will allow a client machine to be connected to a host machine at a remote site for networking. The options are **Disabled** and Enabled.

\*If the item above set to Enabled, the following items will become available for configuration:

## ► COM1 Console Redirection Settings

#### **Terminal Type**

This feature allows the user to select the target terminal emulation type for Console Redirection. Select VT100 to use the ASCII Character set. Select VT100+ to add color and function key support. Select ANSI to use the Extended ASCII Character Set. Select VT-UTF8 to use UTF8 encoding to map Unicode characters into one or more bytes. The options are ANSI, VT100, **VT100+**, and VT-UTF8.

#### **Bits Per second**

Use this item to set the transmission speed for a serial port used in Console Redirection. Make sure that the same speed is used in the host computer and the client computer. A lower transmission speed may be required for long and busy lines. The options are 9600, 19200, 38400, 57600 and **115200** (bits per second).

#### Data Bits

Use this feature to set the data transmission size for Console Redirection. The options are 7 (Bits) and 8 (Bits).

#### Parity

A parity bit can be sent along with regular data bits to detect data transmission errors. Select Even if the parity bit is set to 0, and the number of 1's in data bits is even. Select Odd if the parity bit is set to 0, and the number of 1's in data bits is odd. Select None if you do not want to send a parity bit with your data bits in transmission. Select Mark to add a mark as a parity bit to be sent along with the data bits. Select Space to add a Space as a parity bit to be sent with your data bits. The options are **None**, Even, Odd, Mark and Space.

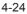

· Y1 - AA 1Y YY . Q

arkanetwork.com

#### Stop Bits

A stop bit indicates the end of a serial data packet. Select 1 Stop Bit for standard serial data communication. Select 2 Stop Bits if slower devices are used. The options are **1** and 2.

#### **Flow Control**

Use this item to set the flow control for Console Redirection to prevent data loss caused by buffer overflow. Send a "Stop" signal to stop sending data when the receiving buffer is full. Send a "Start" signal to start sending data when the receiving buffer is empty. The options are **None** and Hardware RTS/CTS.

#### VT-UTF8 Combo Key Support

Select Enabled to enable VT-UTF8 Combination Key support for ANSI/VT100 terminals. The options are **Enabled** and Disabled.

#### **Recorder Mode**

Select Enabled to capture the data displayed on a terminal and send it as text messages to a remote server. The options are **Disabled** and Enabled.

#### Resolution 100x31

Select Enabled for extended-terminal resolution support. The options are Disabled and **Enabled**.

#### Legacy OS Redirection Resolution

Use this item to select the number of rows and columns used in Console Redirection for legacy OS support. The options are 80x24 and **80x25**.

#### Putty KeyPad

This feature selects Function Keys and KeyPad settings for Putty, which is a terminal emulator designed for the Windows OS. The options are **VT100**, LINUX, XTERMR6, SCO, ESCN, and VT400.

#### Redirection After BIOS POST

Use this feature to enable or disable legacy Console Redirection after BIOS POST. When the option-Bootloader is selected, legacy Console Redirection is disabled before booting the OS. When the option- Always Enable is selected, legacy Console Redirection remains enabled upon OS bootup. The options are **Always Enable** and Bootloader.

#### SOL/COM2

#### **Console Redirection**

Select Enabled to use the SOL port for Console Redirection. The options are **Enabled** and Disabled.

\*If the item above set to Enabled, the following items will become available for user's configuration:

## SOL/COM2 Console Redirection Settings

Use this feature to specify how the host computer will exchange data with the client computer, which is the remote computer used by the user.

#### **Terminal Type**

Use this feature to select the target terminal emulation type for Console Redirection. Select VT100 to use the ASCII Character set. Select VT100+ to add color and function key support. Select ANSI to use the Extended ASCII Character Set. Select VT-UTF8 to use UTF8 encoding to map Unicode characters into one or more bytes. The options are ANSI, VT100, **VT100+**, and VT-UTF8.

#### **Bits Per second**

Use this feature to set the transmission speed for a serial port used in Console Redirection. Make sure that the same speed is used in the host computer and the client computer. A lower transmission speed may be required for long and busy lines. The options are 9600, 19200, 38400, 57600 and **115200** (bits per second).

#### Data Bits

Use this feature to set the data transmission size for Console Redirection. The options are 7 (Bits) and 8 (Bits).

#### Parity

A parity bit can be sent along with regular data bits to detect data transmission errors. Select Even if the parity bit is set to 0, and the number of 1's in data bits is even. Select Odd if the parity bit is set to 0, and the number of 1's in data bits is odd. Select None if you do not want to send a parity bit with your data bits in transmission. Select Mark to add a mark as a parity bit to be sent along with the data bits. Select Space to add a Space as a parity bit to be sent with your data bits. The options are **None**, Even, Odd, Mark and Space.

#### Stop Bits

A stop bit indicates the end of a serial data packet. Select 1 Stop Bit for standard serial data communication. Select 2 Stop Bits if slower devices are used. The options are **1** and 2.

• ۲۱ – MIYYY • ۵ arkanetwork.com

· Y1 - AA 1Y YY . Q

arkanetwork.com

#### Flow Control

Use this feature to set the flow control for Console Redirection to prevent data loss caused by buffer overflow. Send a "Stop" signal to stop sending data when the receiving buffer is full. Send a "Start" signal to start data-sending when the receiving buffer is empty. The options are **None** and Hardware RTS/CTS.

#### VT-UTF8 Combo Key Support

Select Enabled to enable VT-UTF8 Combination Key support for ANSI/VT100 terminals. The options are **Enabled** and Disabled.

#### **Recorder Mode**

Select Enabled to capture the data displayed on a terminal and send it as text messages to a remote server. The options are **Disabled** and Enabled.

#### **Resolution 100x31**

Select Enabled for extended-terminal resolution support. The options are Disabled and **Enabled**.

#### Legacy OS Redirection Resolution

Use this feature to select the number of rows and columns used in Console Redirection for legacy OS support. The options are 80x24 and **80x25**.

#### **Putty KeyPad**

This feature selects Function Keys and KeyPad settings for Putty, which is a terminal emulator designed for the Windows OS. The options are **VT100**, LINUX, XTERMR6, SCO, ESCN, and VT400.

#### Redirection After BIOS POST

Use this feature to enable or disable legacy Console Redirection after BIOS POST (Power-On Self-Test). When this feature is set to Bootloader, legacy Console Redirection is disabled before booting the OS. When this feature is set to Always Enable, legacy Console Redirection remains enabled upon OS boot. The options are **Always Enable** and Bootloader.

### ► EMS Console Redirection Settings

#### **Out-of-Band Management Port**

The feature selects a serial port in a client server to be used by the Windows Emergency Management Services (EMS) to communicate with a remote host server. The options are **COM1 (Console Redirection)** and COM2/SOL (Console Redirection).

#### Terminal Type

Use this feature to select the target terminal emulation type for Console Redirection. Select VT100 to use the ASCII character set. Select VT100+ to add color and function key support. Select ANSI to use the extended ASCII character set. Select VT-UTF8 to use UTF8 encoding to map Unicode characters into one or more bytes. The options are ANSI, VT100, VT100+, and **VT-UTF8**.

#### **Bits Per Second**

This item sets the transmission speed for a serial port used in Console Redirection. Make sure that the same speed is used in both host computer and the client computer. A lower transmission speed may be required for long and busy lines. The options are 9600, 19200, 57600, and **115200** (bits per second).

#### **Flow Control**

Use this item to set the flow control for Console Redirection to prevent data loss caused by buffer overflow. Send a "Stop" signal to stop data-sending when the receiving buffer is full. Send a "Start" signal to start data-sending when the receiving buffer is empty. The options are **None**, Hardware RTS/CTS, and Software Xon/Xoff.

The setting for each these features is displayed:

#### Data Bits, Parity, Stop Bits

## ►ACPI Settings

#### WHEA Support

Select Enabled to support the Windows Hardware Error Architecture (WHEA) platform and provide a common infrastructure for the system to handle hardware errors within the Windows OS environment to reduce system crashes and to enhance system recovery and health monitoring. The options are Enabled and **Disabled**.

#### **High Precision Timer**

Select Enabled to activate the High Precision Event Timer (HPET) that produces periodic interrupts at a much higher frequency than a Real-time Clock (RTC) does in synchronizing multimedia streams, providing smooth playback and reducing the dependency on other timestamp calculation devices, such as an x86 RDTSC Instruction embedded in the CPU. The High Performance Event Timer is used to replace the 8254 Programmable Interval Timer. The options are **Enabled** and Disabled.

#### NUMA (Available when the OS supports this feature)

Select Enabled to enable Non-Uniform Memory Access support to enhance system performance. The options are **Enabled** and Disabled.

· Y1 - 11 1V VY · Q

arkanetwork.com

· Y1 - AA 1Y YY . Q

arkanetwork.com

## ►Intel<sup>®</sup> Thunderbolt

The following Thunderbolt information will be displayed:

- Intel<sup>®</sup> Thunderbolt Configuration
- Thunderbolt Specification Version
- Intel® Sample Code Version
- Thunderbolt Host Chip

#### Intel® Thunderbolt Technology

Use this feature to enable or disable the wake-up feature on a Thunderbolt device. The options are Disabled and **Enabled**.

#### **Security Level**

Use this item to specify the security level for the Intel Thunderbolt port(s). The options are **Legacy Mode**, Unique ID, One time saved key, and DP++ only.

#### Wake Up From Thunderbolt Devices

This feature allows a Thunderbolt device to wake up the system. The options are **Enabled** and Disabled.

#### **AIC Support**

This item allows you to apply the Go2Sx command before a Thunderbolt device goes to sleep mode. The options are **Enabled** and Disabled.

#### AIC Location

Use this item to specify the Thunderbolt AIC location. The options are SB PCIE D28F0, SB PCIE D28F1, SB PCIE D28F2, SB PCIE D28F3, **SB PCIE D28F4**, SB PCIE D28F5, SB PCIE D28F6, SB PCIE D28F7.

#### **Thunderbolt PCIe Cache-line Size**

Use this item to configure the cache-line size value on the Thunderbolt PCIe subtree. The options are 0, 1, 2, 4, 8, 16, **32**, 64, 128.

#### SMI/Notify Support

Select Enabled to enable the SMI notification support. The options are **Enabled** and Disabled.

#### SwSMI Support

Select Enabled to enable software SMI support in ASL code. The options are **Enabled** and Disabled.

#### Notify Support

Select Enabled to enable notification support in ASL code. The options are **Enabled** and Disabled.

#### Ignore Thunderbolt Optoin ROM

Use this feature to enable or disable ignore Thunderbolt Device Option Rom. Enabling this feature will skip TBT Option Rom at POST time. Disabling this feature will execute TBT Option Rom at POST time. The options are **Enabled** and Disabled.

#### Thunderbolt SwSMI Delay

Use this feature to configure the Thunderbolt Software SMI Delay. Enter a numeric value in milliseconds. Default is  $\mathbf{0}$ .

#### **TBT Device IO resource Support**

This feature enables or disables the Thunderbolt IO resource. The options are **Disabled** and Enabled.

#### Reserved Mem per phy slot

Use this feature to configure the Thunderbolt reserved memory for each physical slot. If a PCIe device consumes <X MB of memory, the BIOS will reserve X MB per physical slot.

#### **Reserved PMem per phy slot**

Use this feature to configure the Thunderbolt reserved prefetchable memory for each physical slot. If a PCIe device consumes <X MB of prefetchable memory, the BIOS will reserve X MB per physical slot.

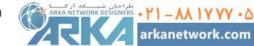

1.0

arkanetwork.com

## 4-4 Event Logs

Use this feature to configure Event Log settings.

| Aptio Setup Utility – Copyright (C) 2014<br>Main Advanced <mark>Event Logs</mark> IPMI Security Boot Sav |                                                                                                    |
|----------------------------------------------------------------------------------------------------|----------------------------------------------------------------------------------------------------|
| <ul> <li>Change SHBIOS Event Log Settings</li> <li>View SMBIOS Event Log</li> </ul>                      | Press (Enter> to change the<br>SMBIDS Event Log<br>configuration.                                                                                                    |
|                                                                                                    | ++: Select Screen<br>11: Select Trem<br>Enter: Select<br>+√-: Change Opt.<br>F1: General Help<br>F2: Previous Values<br>F3: Optimized Defaults<br>F4: Save & Exit<br>ESC: Exit |

## ► Change SMBIOS Event Log Settings

This feature allows the user to configure SMBIOS Event settings.

#### **Enabling/Disabling Options**

#### SMBIOS Event Log

Select Enabled to enable SMBIOS (System Management BIOS) Event Logging during system boot. The options are **Enabled** and Disabled.

#### **Runtime Error Logging Support**

Select Enabled to support Runtime Error Logging. The options are **Enabled** and Disabled. If this item is set to Enable, the following item will be available for configuration:

#### **Erasing Settings**

#### **Erase Event Log**

Select Enabled to erase all error events in the SMBIOS (System Management BIOS) log before an event logging is initialized at bootup. The options are **No** and Yes.

#### When Log is Full

Select Erase Immediately to immediately erase all errors in the SMBIOS event log when the event log is full. Select Do Nothing for the system to do nothing when the SMBIOS event log is full. The options are **Do Nothing** and Erase Immediately.

#### **SMBIOS Event Log Standard Settings**

#### Log System Boot Event

Select Enabled to log system boot events. The options are **Disabled** and Enabled.

#### **MECI (Multiple Event Count Increment)**

Enter the increment value for the multiple event counter. Enter a number between 1 to 255. The default setting is **1**.

#### **METW (Multiple Event Count Time Window)**

This item is used to determine how long (in minutes) should the multiple event counter wait before generating a new event log. Enter a number between 0 to 99. The default setting is **60**.

Note: Please reboot the system for the changes to take effect.

## ► View SMBIOS Event Log

This item allows the user to view the event in the SMBIOS event log. Select this item and press <Enter> to view the status of an event in the log. The following categories are displayed:

Date/Time/Error Code/Severity

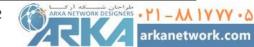

## 4-5 IPMI

Use this feature to configure Intelligent Platform Management Interface (IPMI) settings.

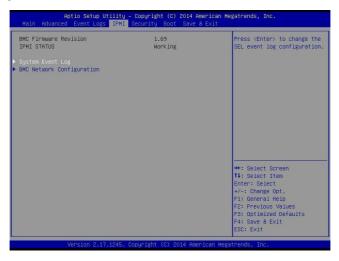

#### **IPMI Firmware Revision**

This item indicates the IPMI firmware revision used in your system.

#### **IPMI Status**

This item indicates the status of the IPMI firmware installed in your system.

### ►System Event Log

#### **Enabling/Disabling Options**

#### **SEL Components**

Select Enabled to enable all system event logging support at bootup. The options are **Enabled** and Disabled.

#### **Erasing Settings**

#### Erase SEL

Select Yes, On next reset to erase all system event logs upon next system reboot. Select Yes, On every reset to erase all system event logs upon each system reboot. Select No to keep all system event logs after each system reboot. The options are **No**, Yes, On next reset, and Yes, On every reset.

> طراحای شبیکه آر کیا ARKA NETWORK DESIGNERS

• ۲۱ – ۸۸ ۱۷ ۷۷ •۵ arkanetwork.com

#### When SEL is Full

This feature allows the user to determine what the BIOS should do when the system event log is full. Select Erase Immediately to erase all events in the log when the system event log is full. The options are **Do Nothing** and Erase Immediately.

**Note**: After making changes on a setting, be sure to reboot the system for the changes to take effect.

### ► BMC Network Configuration

The following items will be displayed:

- IPMI LAN Selection
- IPMI Network Link Status

#### Update IPMI LAN Configuration

Select Yes for the system BIOS to automatically reset the following IPMI settings at next system boot. The options are Yes and **No**.

# Configuration Address Source (Available when the item above - Update IPMI LAN Configuration is set to Yes)

Use this item to select the IP address source for this computer. If Static is selected, you will need to know the IP address of this computer and enter it to the system manually in the field. If DHCP is selected, AMI BIOS will search for a DHCP (Dynamic Host Configuration Protocol) server attached to the network and request the next available IP address for this computer. The options are **DHCP** Unspecified, and Static.

#### Station IP Address

This item displays the Station IP address for this computer. This should be in decimal and in dotted quad form (i.e., 192.168.10.253).

#### Subnet Mask

This item displays the sub-network that this computer belongs to. The value of each three-digit number is separated by dots and it should not exceed 255.

#### Station MAC Address

This item displays the Station MAC address for this computer. Mac addresses are 6 two-digit hexadecimal numbers.

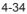

ERS . 11 - 11 1V VY . 0

arkanetwork.com

#### **Gateway IP Address**

This item displays the Gateway IP address for this computer. This should be in decimal and in dotted quad form (i.e., 192.168.10.253).

When you have completed the system configuration changes, select this option to save the changes and reboot the computer so that the new system configuration settings can take effect. Select Save Changes and Exit, and press <Enter>. When the dialog box appears, asking you if you want to exit the BIOS setup without saving, click **Yes** to quit BIOS without saving the changes, or click No to quit the BIOS and save changes.

## 4-6 Security Settings

This menu allows the user to configure the following security settings for the system.

| Aptio Setup Utility<br>Main Advanced Event Logs IPMI                                                                                                    | – Copyright (C) 2014 Amer<br>Security Boot Save & B |                                                                                                    |
|----------------------------------------------------------------------------------------------------|-----------------------------------------------------|----------------------------------------------------------------------------------------------------|
| Password Description<br>If ONLY the Administrator's passw<br>then this only limits access to St<br>only asked for when entering Setu<br>If ONLY the User's password and must be<br>boot or enter Setup. In Setup the<br>have Administrator rights.<br>The password length must be<br>in the following range:<br>Minimm length<br>Maximum length<br>Password Cherk | etup and is<br>D.<br>t, then this<br>e entered to   | Setup: Check password while<br>Invoking setup. Always:<br>Check password while<br>Invoking setup as well as<br>on each boot.                                         |
| Administrator Password                                                                                                    | Dopyright (C) 2014 Americ                           | <pre>++: Select Screen 11: Select Item Enter: Select +/ Change Opt. F1: General Helps F2: Previous Values F3: Optimized Defaults F4: Save &amp; Exit ESC: Exit</pre> |

#### **Password Check**

Select Setup for the system to prompt for a password at Setup. Select Always for the system to prompt for a password at bootup and upon entering the BIOS Setup utility. The options are **Setup** and Always.

#### Administrator Password

Use this feature to set the administrator password which is required before entering the BIOS setup utility. The length of the password should be from 3 characters to 20 characters long.

#### User Password

Use this feature to set the user password which is required to enter the BIOS setup utility. The length of the password should be from 3 characters to 20 characters long.

## 4-7 Boot Settings

Use this feature to configure Boot Settings:

| Boot Configuration           |                      | ▲ Number of seconds to wait                |
|------------------------------|----------------------|--------------------------------------------|
|                              | 1                    | for setup activation key.                  |
| Boot Mode Select             | (DUAL)               | 65535(0xFFFF) means<br>indefinite waiting. |
| FIXED BOOT ORDER Priorities  |                      |                                            |
| Dual Boot Order #1           | [Hard Disk]          |                                            |
| Dual Boot Order #2           | [CD/DVD]             |                                            |
| Dual Boot Order #3           | [USB Hard Disk]      |                                            |
| Dual Boot Order #4           | [USB CD/DVD]         |                                            |
| Dual Boot Order #5           | [USB Key]            |                                            |
| Dual Boot Order #6           | [USB Floppy]         |                                            |
| Dual Boot Order #7           | [Network:IBA GE S1]  |                                            |
| Dual Boot Order #8           | [UEFI Hard Disk]     |                                            |
| Dual Boot Order #9           | [UEFI CD/DVD]        |                                            |
| Dual Boot Order #10          | [UEFI USB Hard Disk] |                                            |
| Dual Boot Order #11          | [UEFI USB CD/DVD]    |                                            |
| Dual Boot Order #12          | [UEFI USB Key]       | ++: Select Screen                          |
| Dual Boot Order #13          | [UEFI USB Floppy]    | 14: Select Item                            |
| Dual Boot Order #14          | [UEFI Network]       | Enter: Select                              |
| Dual Boot Order #15          | [UEFI AP:UEFI: Bui]  | +/-: Change Opt.                           |
|                              |                      | F1: General Help                           |
| Delete Boot Option           |                      | F2: Previous Values                        |
|                              |                      | F3: Optimized Defaults                     |
| NETWORK Drive BBS Priorities |                      | F4: Save & Exit<br>ESC: Exit               |

## **Boot Configuration**

#### Setup Prompt Timeout

Use this item to indicate how many seconds the system shall wait for the BIOS setup activation key to respond before the system starts to boot. The default setting is **1**.

#### **Boot Mode Select**

Use this item to select the type of device to be used for system boot. The options are Legacy, UEFI, and **Dual.** 

#### **Fixed Boot Order Priorities**

This option prioritizes the order of bootable devices from which the system will boot. Press <Enter> on each entry from top to bottom to select devices.

- Dual Boot Order #1
- Dual Boot Order #2

Υ) – ΛΛ ΙΥΥΥ • Δ
 arkanetwork.com

1444.9

arkanetwork.com

- Dual Boot Order #3
- Dual Boot Order #4
- Dual Boot Order #5
- Dual Boot Order #6
- Dual Boot Order #7
- Dual Boot Order #8
- Dual Boot Order #9
- Dual Boot Order #10
- Dual Boot Order #11
- Dual Boot Order #12
- Dual Boot Order #13
- Dual Boot Order #14
- Dual Boot Order #15

#### **Boot Option File Path**

#### Create

After the driver option name and the file path are set, press <Enter> to enter to submenu and click OK to create the new boot option drive.

#### ▶ Delete Boot Option

Use this item to select a boot device to delete from the boot priority list.

#### **Delete Boot Option**

Select the target boot device to delete.

#### Hard Disk Drive BBS Priorities

• Legacy Boot Order #1 - Legacy Boot Order #10

#### Network Drive BBS Priorities

• Legacy Boot Order #1 - Legacy Boot Order #3

#### ► UEFI Application Boot Priorities

• UEFI Boot Order #1

## 4-8 Save & Exit

Select the Save & Exit tab from the BIOS setup screen to configure the settings below.

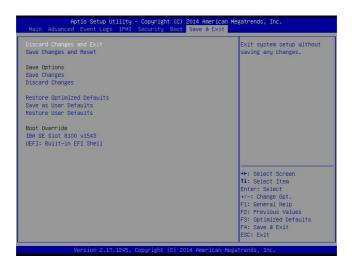

#### **Discard Changes and Exit**

Select this option to quit the BIOS setup without making any permanent changes to the system configuration, and reboot the computer. Select Discard Changes and Exit from the Exit menu and press <Enter>.

#### Save Changes and Reset

When you have completed the system configuration changes, select this option to leave the BIOS setup utility and reboot the computer for the new system configuration parameters can take effect. Select Save Changes and Exit from the Exit menu and press <Enter>.

#### Save Options

#### Save Changes

When you have completed the system configuration changes, select this option to save all changes made. This will not reset (reboot) the system.

#### **Discard Changes**

Select this option and press <Enter> to discard all the changes and return to the AMI BIOS Utility Program.

#### **Restore Defaults**

To set this feature, select Restore Defaults from the Exit menu and press <Enter>. These are manufacture default settings designed for maximum system performance but not for maximum stability.

#### Save As User Defaults

To set this feature, select Save as User Defaults from the Exit menu and press <Enter>. This enables the user to save any changes to the BIOS setup for future use.

#### **Restore User Defaults**

To set this feature, select Restore User Defaults from the Exit menu and press <Enter>. Use this feature to retrieve user-defined settings that were saved previously.

#### **Boot Override**

This feature allows the user to override the Boot priorities sequence in the Boot menu, and immediately boot the system with another device specified by the user. This is a one-time override.

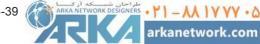

## Appendix A

## **BIOS Error Beep Codes**

During the POST (Power-On Self-Test) routines, which are performed at each system boot, errors may occur.

**Non-fatal errors** are those which, in most cases, allow the system to continue to boot. The error messages normally appear on the screen.

**Fatal errors** will not allow the system to continue with bootup procedure. If a fatal error occurs, you should consult with your system manufacturer for possible repairs.

These fatal errors are usually communicated through a series of audible beeps. The numbers on the fatal error list correspond to the number of beeps for the corresponding error.

| Motherboard BIOS Error Beep Codes |                                     |                                                                                                    |  |  |  |  |  |  |  |
|-----------------------------------|-------------------------------------|----------------------------------------------------------------------------------------------------|--|--|--|--|--|--|--|
| Beep Code/LED                     | Error Message                       | Description                                                                                                    |  |  |  |  |  |  |  |
| 1 beep                            | Refresh                             | Ready to boot                                                                                                    |  |  |  |  |  |  |  |
| 5 short beeps + 1 long beep       | Memory error                        | No memory detected in the system                                                                                                    |  |  |  |  |  |  |  |
| 5 beeps                           | No Con-In or No Con-<br>Out devices | Con-In includes USB or PS/2 key-<br>board, PCI or Serial Console Redirec-<br>tion, IPMI KVM or SOL.<br>Con-Out includes Video Controller,<br>PCI or Serial Console Redirection,<br>IPMI SOL. |  |  |  |  |  |  |  |
| 1 beep per device                 | Refresh                             | 1 beep or each USB device detected                                                                                                    |  |  |  |  |  |  |  |
| X9 IPMI Error Codes               |                                     |                                                                                                    |  |  |  |  |  |  |  |
| 1 Continuous Beep                 | System OH                           | System Overheat                                                                                                    |  |  |  |  |  |  |  |

## A-1 BIOS Error Beep Codes

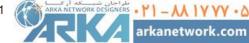

A-1

## Appendix B

## **Software Installation Instructions**

## **B-1** Installing Software Programs

The Supermicro website that contains drivers and utilities for your system is located at <a href="http://www.supermicro.com/wftp">http://www.supermicro.com/wftp</a>. Some of these must be installed, such as the chipset driver.

After accessing the product drivers and utilities page, go into the CDR\_Images directory and locate the ISO file for your motherboard. Download this file to create a DVD of the drivers and utilities it contains. (You may also use a utility to extract the ISO file if preferred.)

After creating a DVD with the ISO files, insert the disk into the DVD drive on your system and the display shown in Figure B-1 should appear.

Another option is to go to the Supermicro website at http://www.supermicro.com/ products/. Find the product page for your motherboard here, where you may download individual drivers and utilities to your hard drive or a USB flash drive and install from there.

Note: Please refer to the documents posted on our website at http://www. supermicro.com/support/manuals/ for additional instructions that may be applicable to your system.

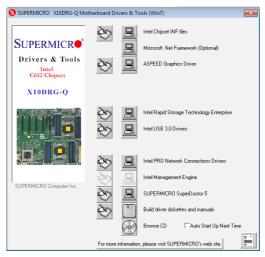

Figure B-1. Driver/Tool Installation Display Screen

B-1

ARKA

· Y1 - AA 1Y YY · Q

Click the icons showing a hand writing on the paper to view the readme files for each item. Click a computer icon to the right of an item to install an item (from top to the bottom) one at a time. After installing each item, you must reboot the system before proceeding with the next item on the list. The bottom icon with a CD on it allows you to view the entire contents of the CD.

When making a storage driver diskette by booting into a driver CD, please set the SATA Configuration to "Compatible Mode" and configure SATA as IDE in the BIOS Setup. After making the driver diskette, be sure to change the SATA settings back to your original settings.

## B.2 SuperDoctor<sup>®</sup> 5

The Supermicro SuperDoctor 5 is a hardware monitoring program that functions in a command-line or web-based interface in Windows and Linux operating systems. The program monitors system health information such as CPU temperature, system voltages, system power consumption, fan speed, and provides alerts via email or Simple Network Management Protocol (SNMP).

SuperDoctor 5 comes in local and remote management versions and can be used with Nagios to maximize your system monitoring needs. With SuperDoctor 5 Management Server (SSM Server), you can remotely control power on/off and reset chassis intrusion for multiple systems with SuperDoctor 5 or IPMI. SD5 Management Server monitors HTTP and SMTP services to optimize the efficiency of your operation.

Note: The default Username and Password for SuperDoctor 5 is ADMIN / ADMIN.

Figure B-2. SuperDoctor 5 Interface Display Screen (Health Information)

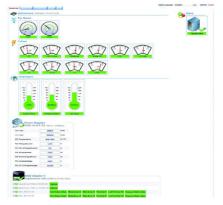

Note: The SuperDoctor 5 program and user's manual can be downloaded from the Supermicro website at http://www.supermicro.com/products/nfo/ sms\_sd5.cfm.

> ۲۱ – ۸۸ ۱۷۷۷ ∙۵ arkanetwork.com

B-2

## Appendix C

## **UEFI BIOS Recovery Instructions**

**Warning:** Do not upgrade the BIOS unless your system has a BIOS-related issue. Flashing the wrong BIOS can cause irreparable damage to the system. In no event shall Supermicro be liable for direct, indirect, special, incidental, or consequential damages arising from a BIOS update. If you need to update the BIOS, do not shut down or reset the system while the BIOS is updating to avoid possible boot failure.

## C-1 An Overview to the UEFI BIOS

The Unified Extensible Firmware Interface (UEFI) provides a software-based interface between the operating system and the platform firmware in the pre-boot environment. The UEFI specification supports an architecture-independent mechanism for add-on card initialization to allow the UEFI OS loader, which is stored in the add-on card, to boot the system. The UEFI offers a clean, hands-off control to a computer system at bootup.

# C-2 How to Recover the UEFI BIOS Image (-the Main BIOS Block)

A UEFI BIOS flash chip consists of a recovery BIOS block and a main BIOS block (a main BIOS image). The boot block contains critical BIOS codes, including memory detection and recovery codes for the user to flash a new BIOS image if the original main BIOS image is corrupted. When the system power is on, the boot block codes execute first. Once it is completed, the main BIOS code will continue with system initialization and bootup.

Note: Follow the BIOS recovery instructions below for BIOS recovery when the main BIOS boot crashes. However, when the BIOS boot block crashes, you will need to follow the procedures below for BIOS recovery.

## C-3 To Recover the Main BIOS Block Using a USB-Attached Device

This feature allows the user to recover a BIOS image using a USB-attached device without additional utilities used. A USB flash device such as a USB Flash Drive, or a USB CD/DVD ROM/RW device can be used for this purpose. However, a USB Hard Disk drive cannot be used for BIOS recovery at this time.

C-1

· Y1 - 11 / VY · 0

The file system supported by UEFI is FAT (including FAT12, FAT16, and FAT32) installed on a bootable or non-bootable USB-attached device. However, the BIOS might need several minutes to locate the SUPER.ROM file if the media size becomes too large because it contains too many folders and files.

To perform UEFI BIOS recovery using a USB-attached device, follow the instructions below.

 Using a different machine, copy the "Super.ROM" binary image file into the disc Root "\" Directory of a USB device or a writeable CD/DVD.

Note: If you cannot locate the "Super.ROM" file in your driver disk, visit our website at www.supermicro.com to download the BIOS image into a USB flash device and rename it "Super.ROM" for BIOS recovery use.

- Insert the USB device that contains the new BIOS image ("Super.ROM") into your USB drive and power on the system
- While powering on the system, please keep pressing <Ctrl> and <Home> simultaneously on your keyboard <u>until</u> the following screen (or a screen similar to the one below) displays.

**Warning!!** Please **stop** pressing the <Ctrl> and <Home> keys immediately when you see the screen (or a similar screen) below; otherwise, it will trigger a system reboot.

| PEISysten : | Enter R | ecovery | Mode |  |  |  | BMC | I | P:10.132.161.13 |
|-------------|---------|---------|------|--|--|--|-----|---|-----------------|

**Note:** On the other hand, if the following screen displays, please load the "Super.ROM" file to the root folder and connect this folder to the system. (You can do so by inserting a USB device that contains the new "Super. ROM" image to your machine for BIOS recovery.)

| E E E             |                |     |     |                                  |
|-------------------|----------------|-----|-----|----------------------------------|
| FE1Could Not Find | Recovery Inage |     |     | 0.132.161.13<br>87               |
|                   |                | C-2 | ARK | یان شیستگه آر ک<br>NETWORK DESIG |

```
C-2
```

1444.9

4. After locating the new BIOS binary image, the system will enter the BIOS Recovery menu as shown below.

Note: At this point, you may decide if you want to start with BIOS recovery. If you decide to proceed with BIOS recovery, follow the procedures below.

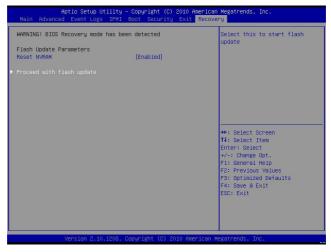

5. When the screen as shown above displays, using the arrow key, select the item "Proceed with flash update" and press the <Enter> key. You will see the progress of BIOS recovery as shown in the screen below.

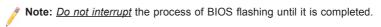

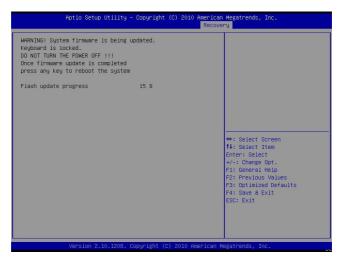

C-3 🛛

طراحان شیسکه آر کسیا ARKA NETWORK DESIGNERS

- AA IV VV · Q

After the process of BIOS recovery is completed, press any key to reboot the system.

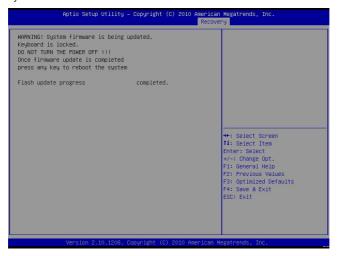

- Using a different system, extract the BIOS package into a bootable USB flash drive.
- When a DOS prompt appears, enter FLASH.BAT BIOSname.### at the prompt.

**Note:** <u>Do not interrupt this process</u> until BIOS flashing is completed.

- After seeing the message that BIOS update is completed, unplug the AC power cable from the power supply to clear the CMOS, and then plug the AC power cable in the power supply again to power on the system.
- 10. Press <Del> continuously to enter the BIOS Setup utility.
- 11. Press <F3> to load default settings.
- After loading default settings, press <F4> to save the settings and exit the BIOS Setup utility.

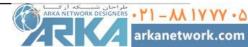

## Appendix D

## **Dual Boot Block**

## **D-1** Introduction

This motherboard supports the Dual Boot Block feature, which is the last-ditch mechanism to recover the BIOS boot block. This section provides an introduction to the feature.

## **BIOS Boot Block**

A BIOS boot block is the minimum BIOS loader required to enable necessary hardware components for the BIOS crisis recovery flash that will update the main BIOS block. An on-call BIOS boot-block corruption may occur due to a software tool issue (see the image below) or an unexpected power outage during BIOS updates.

AMI Firmware Update Utility v3.04.00 Copyright (C)2012 American Megatrends Inc. All R done Size checking . ok Ok rasing oot Bloc 1111 0x00A91800 (13%) Updating Boot Block

## **BIOS Boot Block Corruption Occurrence**

When a BIOS boot block is corrupted due to an unexpected power outage or a software tool malfunctioning during BIOS updates, you can still reboot the system by closing pins 2 and 3 using a cap on Jumper JBR1. When JBR1 is set to pins 2 and 3, the system will boot from a backup boot block pre-loaded in the BIOS by the manufacturer.

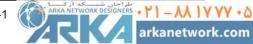

D-1

## D-2 Steps to Reboot the System by Using Jumper JBR1

- 1. Power down the system.
- 2. Close pins 2-3 on Jumper JBR1, and power on the system.
- 3. Follow the BIOS recovery SOP listed in the previous chapter (Appendix C).
- 4. After completing the steps above, power down the system.
- 5. Close pins 1-2 on Jumper JBR1, and power on the system.

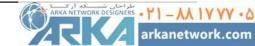